**CÔNG TY CỔ PHẦN VNG**

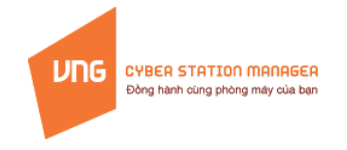

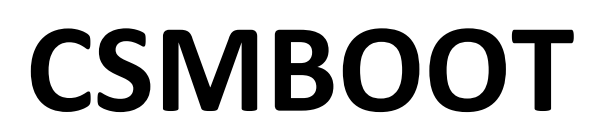

Phiên bản 2.0.0

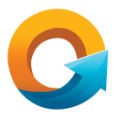

# **TÀI LIỆU HƯỚNG DẪN SỬ DỤNG**

Tháng 11 năm 2014

<span id="page-1-0"></span>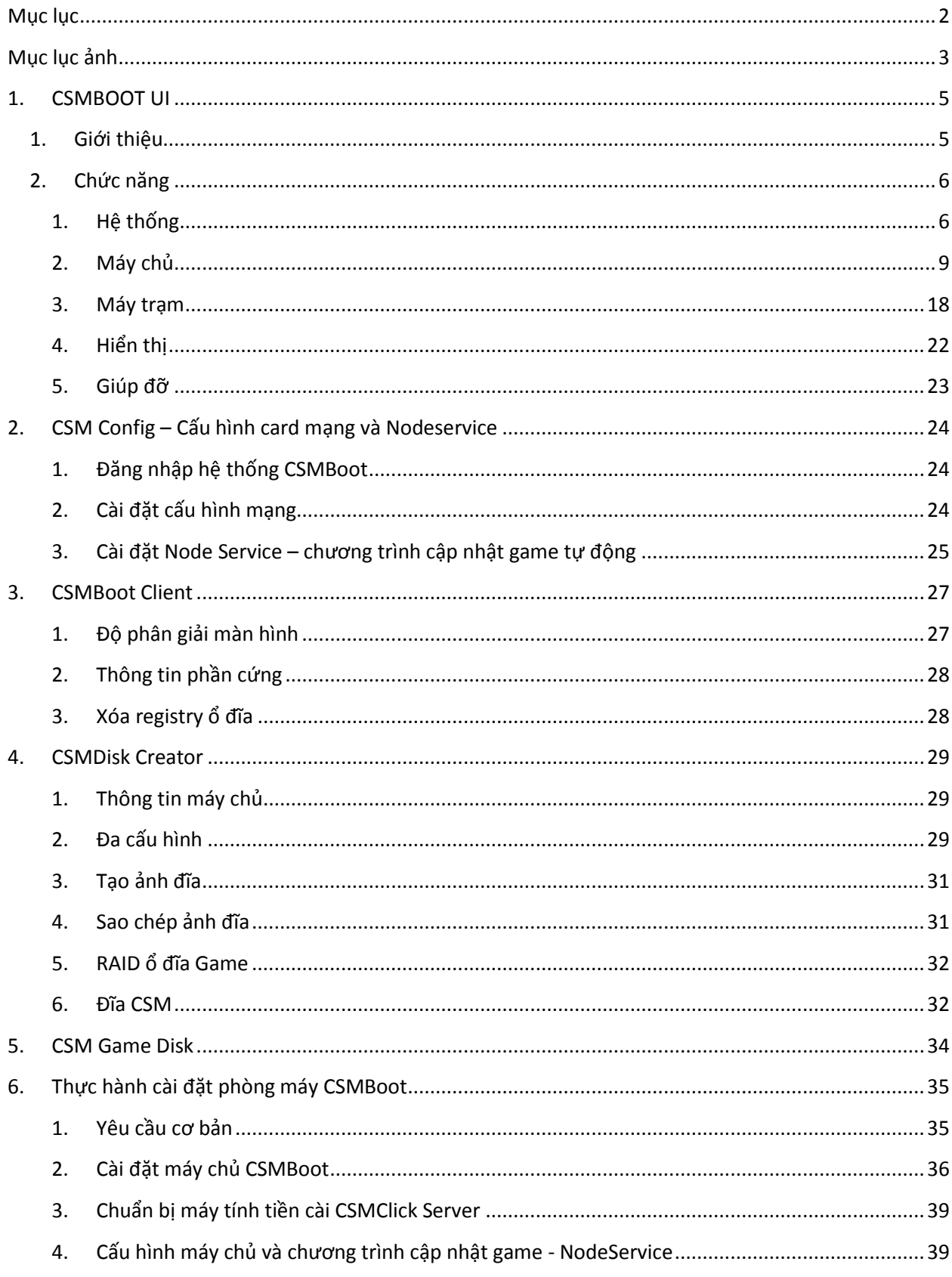

## Mục lục

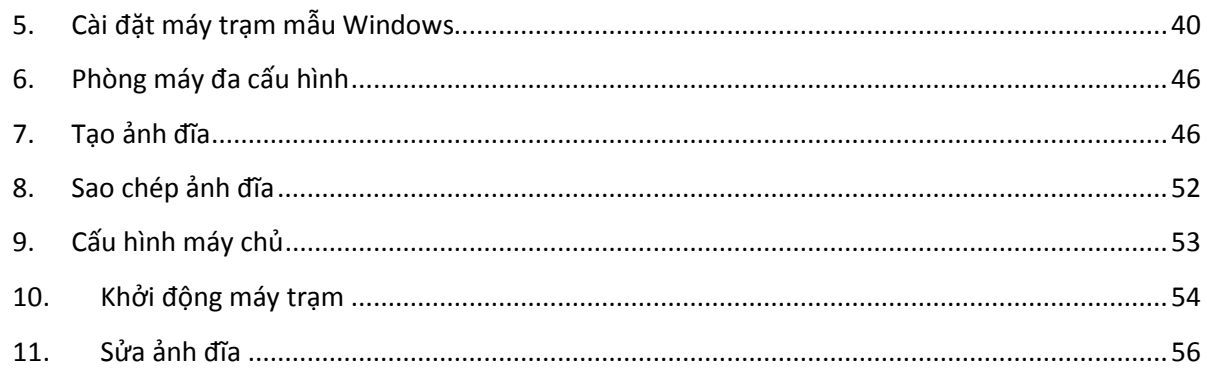

## Mục lục ảnh

<span id="page-2-0"></span>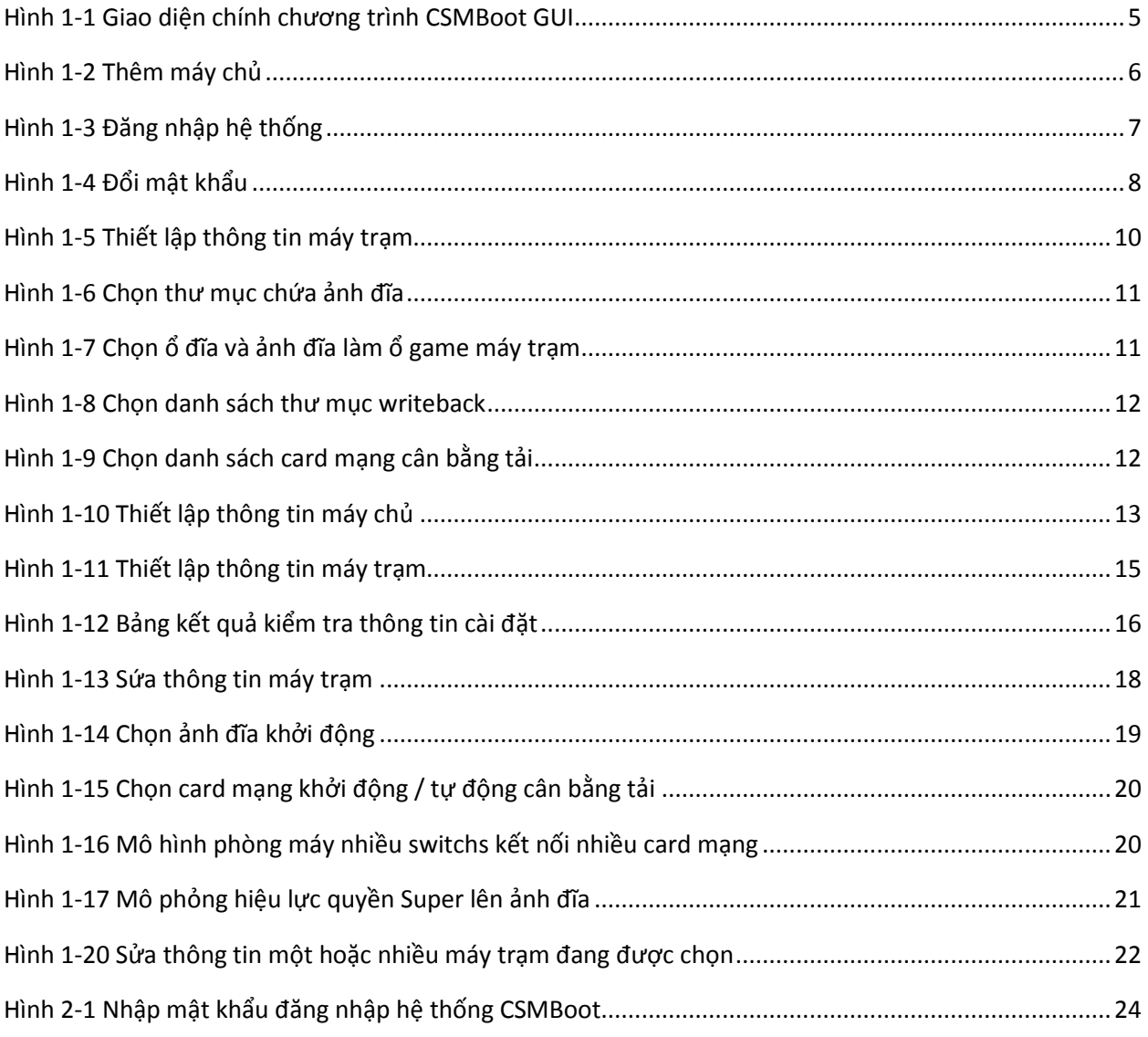

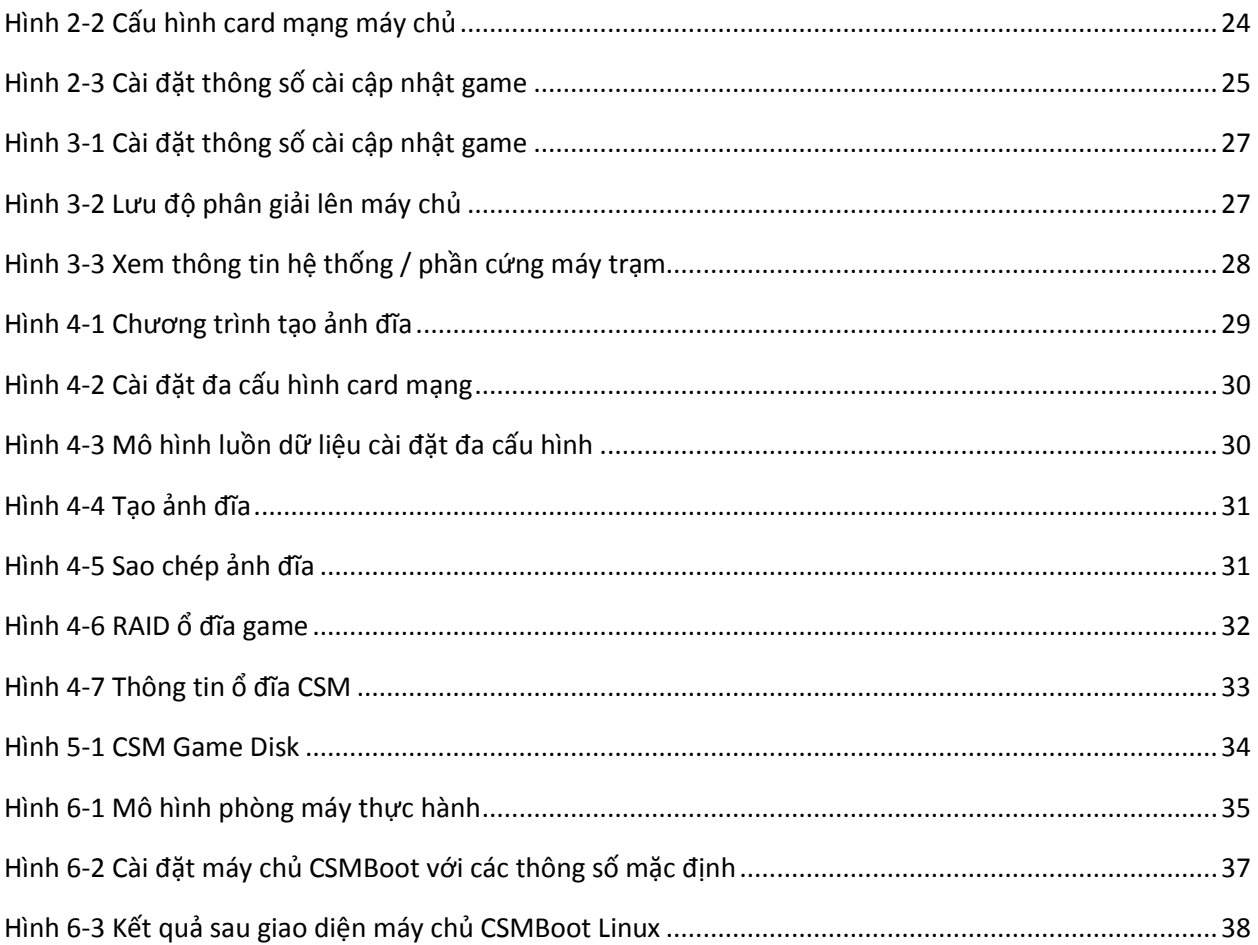

## <span id="page-4-0"></span>**1. CSMBOOT UI**

## <span id="page-4-1"></span>**1. Giới thiệu**

Chương trình CSMBoot GUI là ứng dụng chạy trên hệ điều hành Linux và Windows giúp người sử dụng tương tác với hệ thống máy chủ CSMBoot thông qua giao diện giao tiếp người dùng để cài đặt cấu hình và điều kiển các chức năng CSMBoot.

Chương trình CSMBoot GUI kết nối trực tiếp xuống các dịch vụ CSMBoot để hiển thị các thông tin trực quan giúp người sử dụng dễ dàng tương tác với hệ thống CSMBoot từ xa thông qua hệ thống mạng LAN nội bộ trong phòng máy.

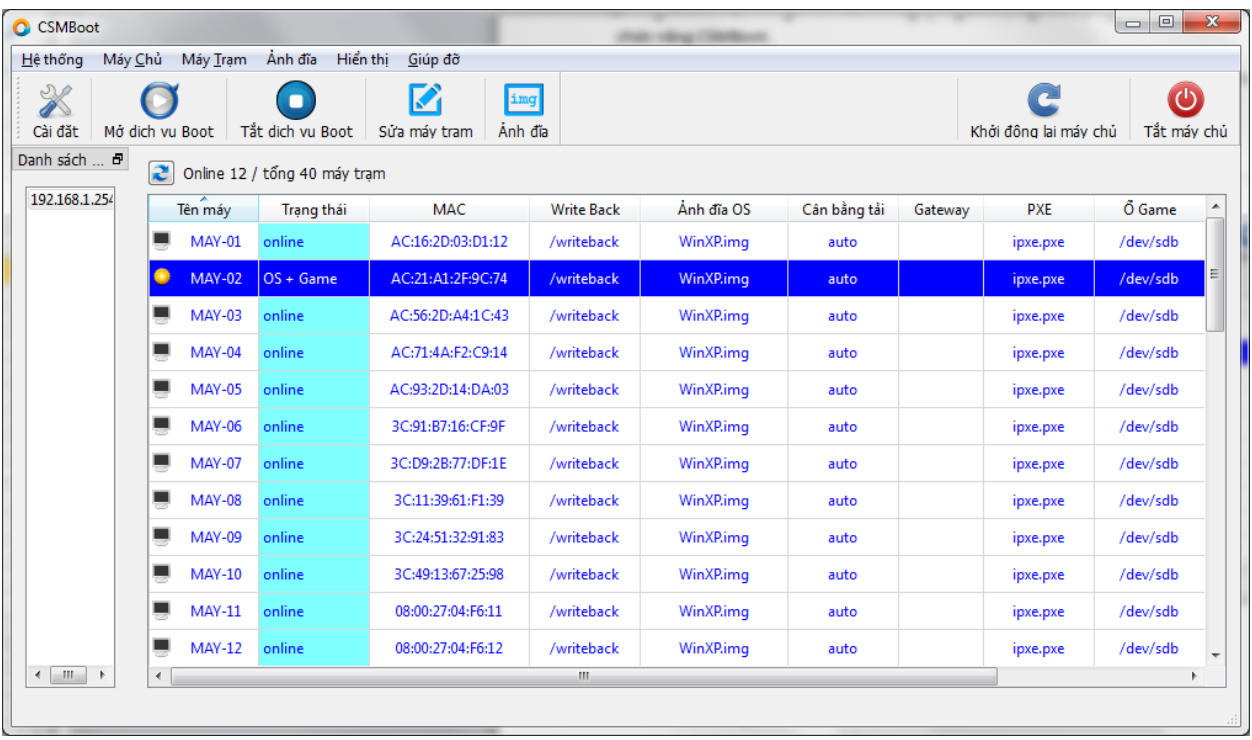

Thông tin máy trạm được cập nhật định kỳ theo thời gian mỗi 30 giây.

<span id="page-4-2"></span>**Hình 1-1 Giao diện chính chương trình CSMBoot GUI**

## <span id="page-5-1"></span><span id="page-5-0"></span>**2. Chức năng**

**1. Hệ thống**

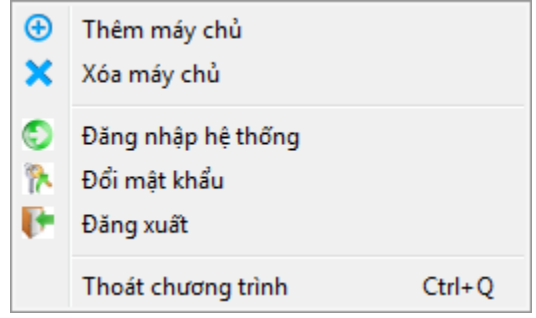

#### *1.1. Thêm máy chủ*

Thêm máy chủ vào danh sách quản lý - trường hợp phòng máy lớn có nhiều hơn một máy chủ CSMBoot Linux hoặc có hệ thống máy chủ dự phòng.

Chọn danh mục "Hệ thống" >>  $\bigoplus$  Thêm máy chủ dễ thêm máy chủ vào danh sách quản lý, chương trình hiện ra hộp thoại để nhận thông tin như hình sau:

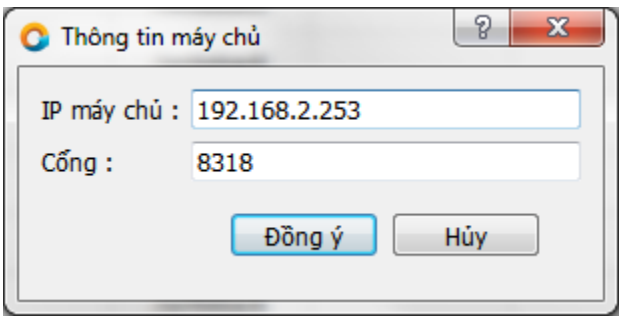

#### **Hình 1-2 Thêm máy chủ**

<span id="page-5-2"></span>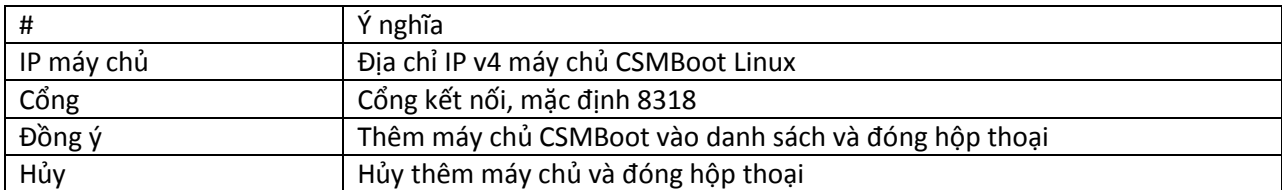

#### *1.2. Xóa máy chủ*

Xóa máy chủ ra khỏi danh sách quản lý, chọn danh mục "Hệ thống" >>  $\frac{1}{3}$  Xóa máy chủ dể xóa máy chủ đang được chọn, danh sách quản lý máy chủ như hình sau:

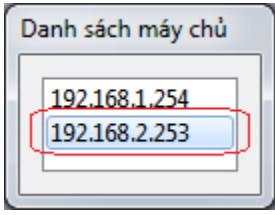

- Click chuột chọn máy chủ.
- Chọn "Xóa máy chủ"

#### *1.3. Đăng nhập hệ thống*

Đăng nhập hệ thống (nếu có đặt mật khẩu – mặc định không) để sử dụng CSMBoot GUI. Mật khẩu này nhằm mục đích ngăn chận người sử dụng không hợp lệ truy cập vào hệ thống thông qua GUI để điều chỉnh hoặc can thiệp vào hệ thống CSMBoot ngoài ý muốn.

Ghi chú: Đây là mật khẩu để sử dụng GUI, khác với mật khẩu truy cập vào hệ thống Linux.

Chọn danh mục "Hệ thống" >>  $\bigcirc$  Đăng nhập hệ thống chương trình hiện ra hộp thoại để nhận thông tin mật khẩu như hình sau:

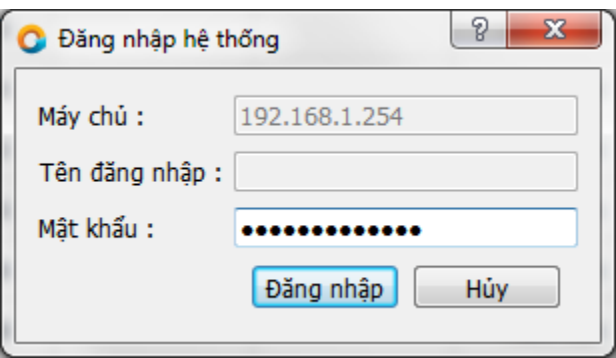

#### **Hình 1-3 Đăng nhập hệ thống**

<span id="page-6-0"></span>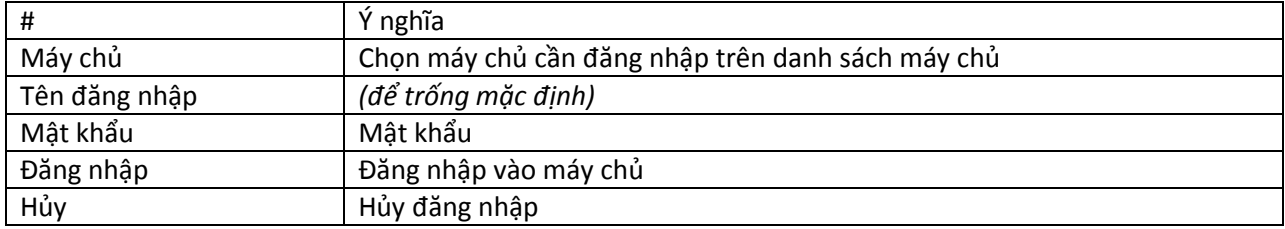

#### *1.4. Đổi mật khẩu*

Thay đổi mật khẩu sử dụng CSMBoot GUI. Chọn danh mục "Hệ thống" >> **để thống** để thay đổi mật khẩu đăng nhập máy chủ CSMBoot

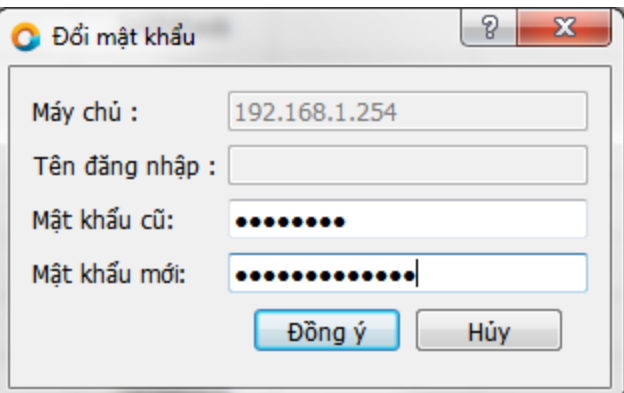

#### **Hình 1-4 Đổi mật khẩu**

<span id="page-7-0"></span>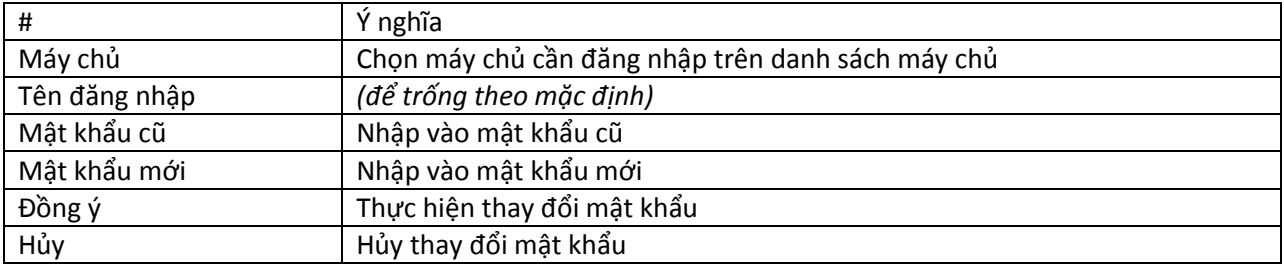

#### *1.5. Đăng xuất*

Thoát khỏi hệ thống CSMBoot GUI, lúc này chương trình sẽ không thực hiện truy vấn thông tin đến máy

chủ định kỳ theo thời gian qui định. Chọn danh mục "Hệ thống" >> **thao hang xuất** dể thoát đăng nhập khỏi máy chủ CSMBoot.

Lưu ý: CSMBoot GUI luôn truy vấn máy chủ CSMBoot để lấy dữ liệu mới nhất cập nhập lên giao diện, vì vậy nếu không cài đặt mật khẩu và chọn "Đăng xuất" thì chương trình vẫn tự động kết nối với mật khẩu rỗng thành công và sẽ truy vấn dữ liệu mới nhất về hiển thị lên giao diện theo định kỳ mỗi 30 giây.

#### *1.6. Thoát chương trình*

Đóng chương trình CSMBoot GUI.

#### <span id="page-8-0"></span>**2. Máy chủ**

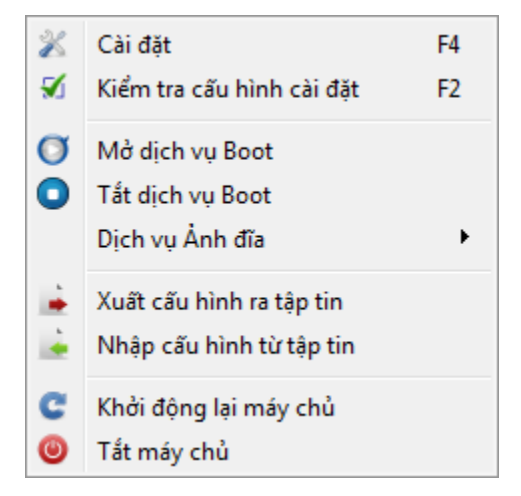

### *2.1. Cài đặt*

Thực hiện khai báo thông tin cấu hình phần cứng máy chủ CSMBoot Linux để chương trình được vận hành đúng đắn. Chon danh mục "Máy chủ" >>  $\frac{1}{2}$  Cài đặt F4 dể thực hiện cài đặt, chương trình hiện hộp hội thoại với các thông tin chính như sau:

- **Máy trạm**: Thiết lập các thông số mặc định cho máy trạm, khi một máy trạm mới được thêm vào danh sách sẽ lấy các thông tin này để khởi động.
- **Máy chủ**: Thiết lập các thông số liên quan đến thông tin cấu hình mạng máy chủ, cấp IP cho máy trạm, cửa ngõ giao tiếp với các máy khác trong hệ thống mạng cục bộ CSMBoot cũng như hệ thống mạng toàn cầu.
- **Ảnh đĩa**: Quản lý ảnh đĩa và các bản sao lưu của nó giúp việc tạo và sử dụng ảnh đĩa hiệu quả, đáp ứng đúng đủ yêu cầu hoạt động phòng mày.

Thiết lập thông tin máy trạm

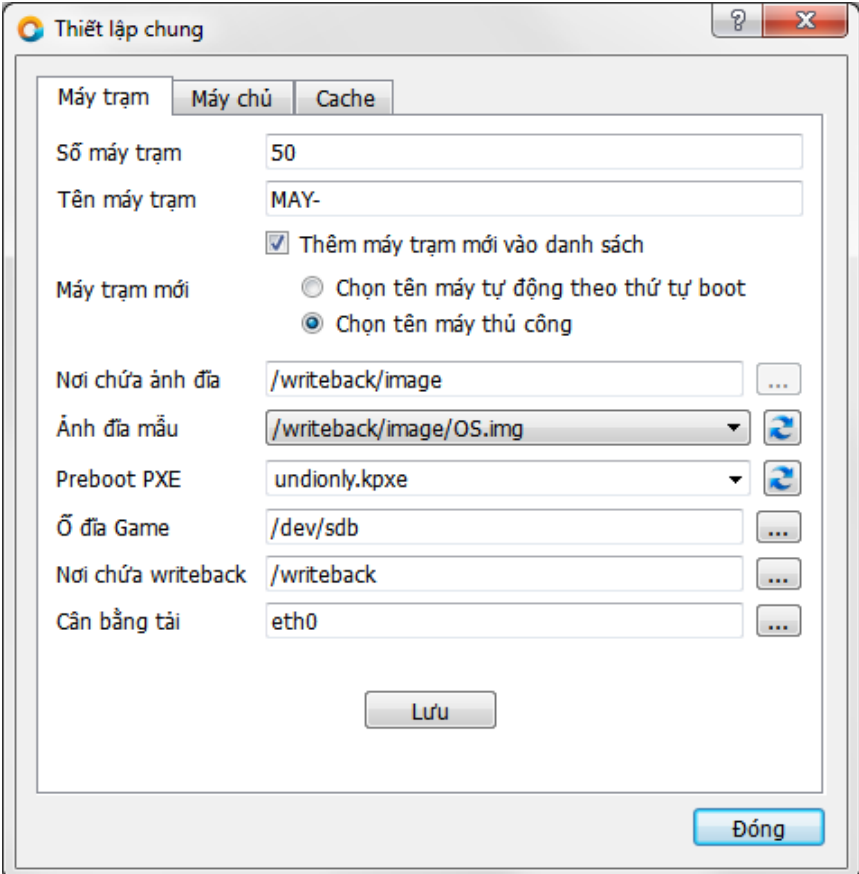

#### **Hình 1-5 Thiết lập thông tin máy trạm**

<span id="page-9-0"></span>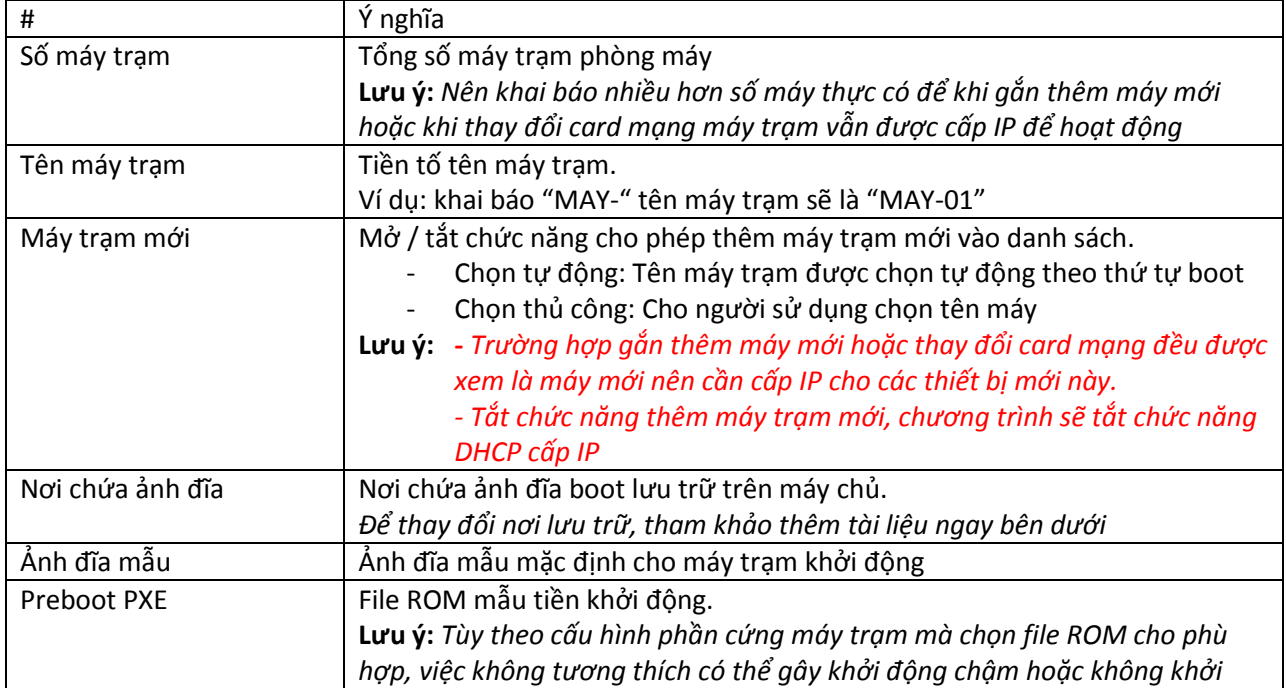

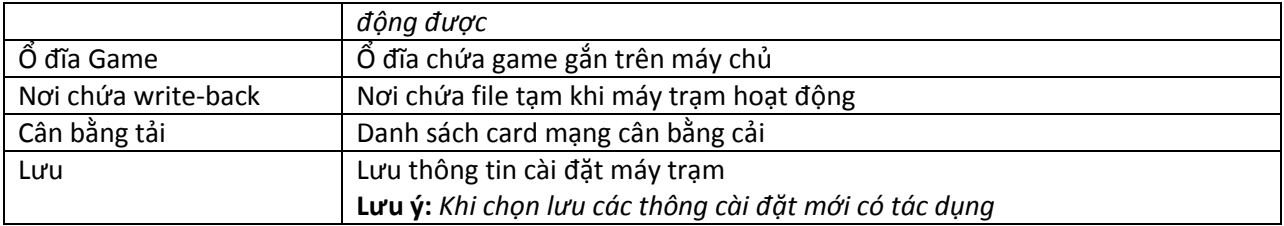

Chọn thư mục "Nơi chứa ảnh đĩa"

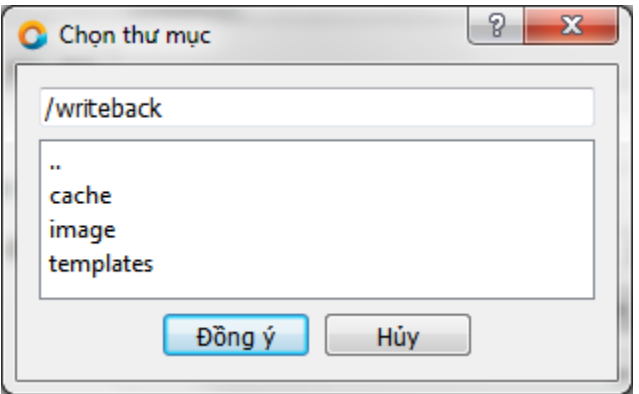

**Hình 1-6 Chọn thư mục chứa ảnh đĩa**

- Click vào dấu "..." để về thư mục cha
- Click vào "*tên thư mục*" để chọn

<span id="page-10-0"></span>Chọn "Ổ đĩa Game" – click vào danh sách để chọn ổ Game

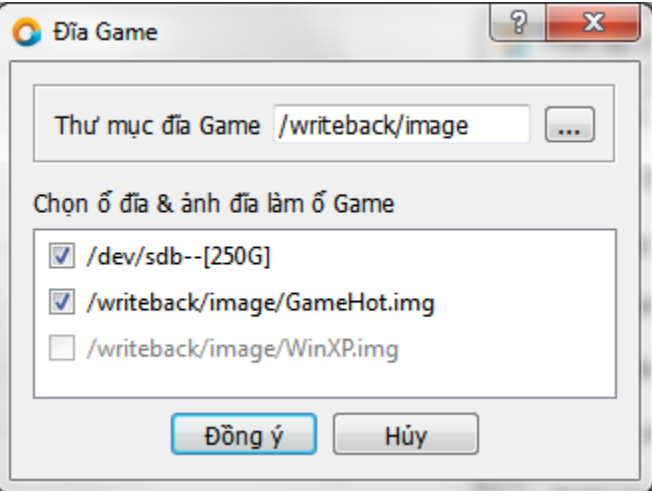

**Hình 1-7 Chọn ổ đĩa và ảnh đĩa làm ổ game máy trạm**

- <span id="page-10-1"></span>Thư mục đĩa Game: Nơi chứa ảnh đĩa làm ổ Game
- Check vào ô ổ đĩa để chọn ổ đĩa làm ổ Game trên máy trạm
- Check vào ô ảnh đĩa để chọn ảnh đĩa làm ổ Game trên máy trạm

**Ghi chú:** *những ảnh đĩa được chọn làm ảnh khởi động cho máy trạm KHÔNG được làm ổ đĩa game. Trong hình trên, ảnh đĩa WinXP.img được chọn làm ảnh đĩa khởi động cho máy trạm nên bị "mờ đi" và không cho phép chọn làm ổ đĩa game*

Chọn danh sách "Nơi chứa write-back"

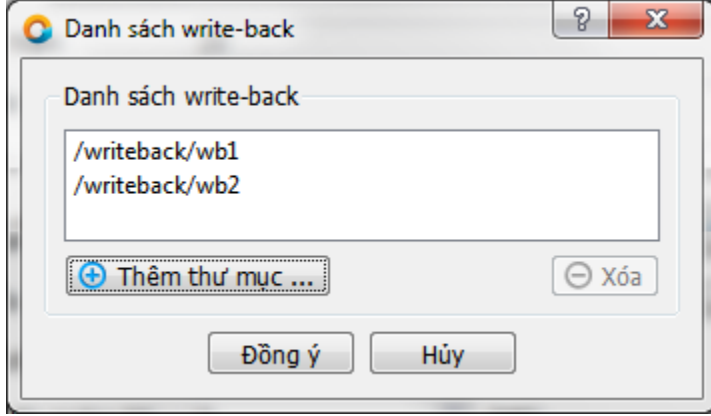

#### **Hình 1-8 Chọn danh sách thư mục writeback**

<span id="page-11-0"></span>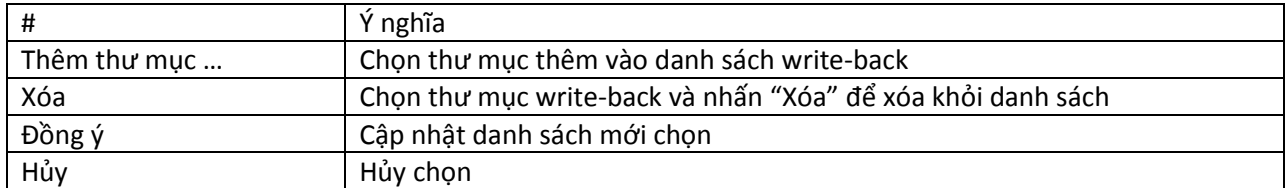

Chọn danh sách card mạng cân bằng tải

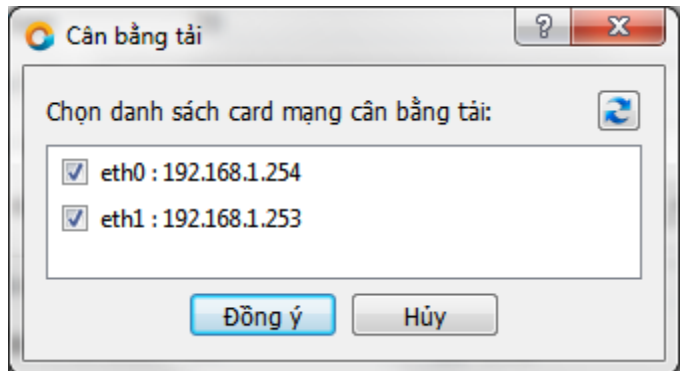

#### **Hình 1-9 Chọn danh sách card mạng cân bằng tải**

<span id="page-11-1"></span>Check vào tên card mạng để chọn danh sách cân bằng tải, chương trình sẽ tính toán tự động cân bằng tải theo cách chia đều xoay vòng các card mạng.

Thiết lập thông tin máy chủ

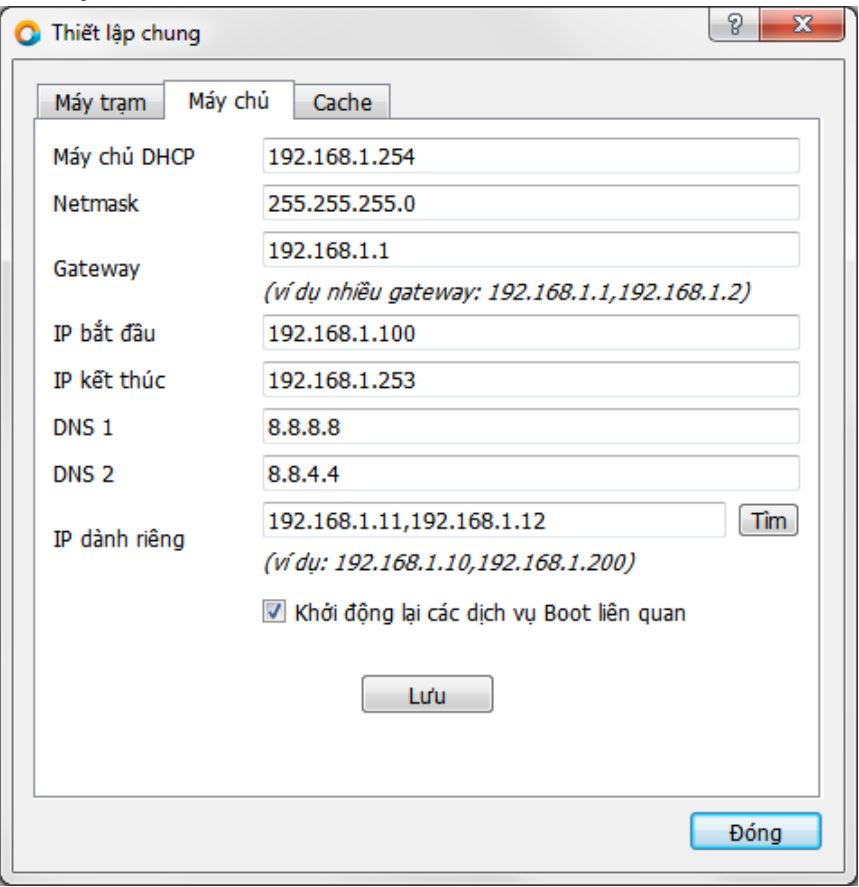

#### **Hình 1-10 Thiết lập thông tin máy chủ**

<span id="page-12-0"></span>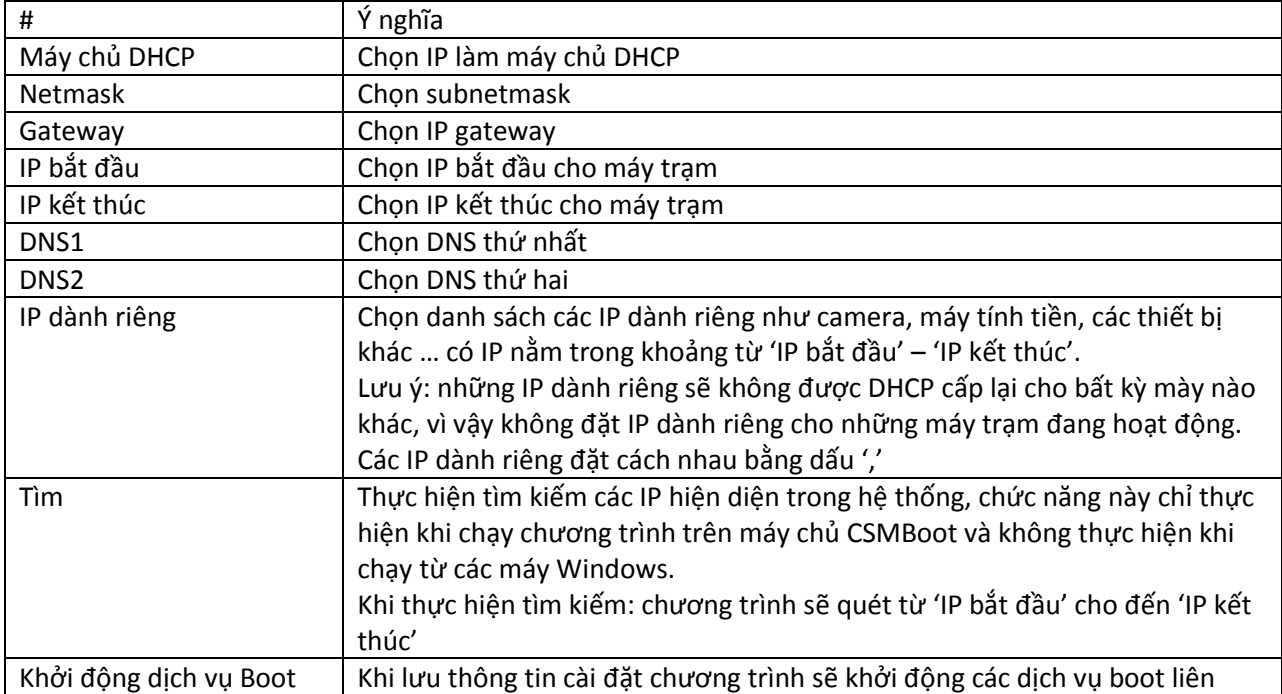

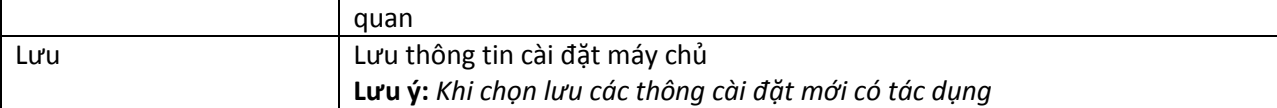

#### Tìm kiếm IP dành riêng

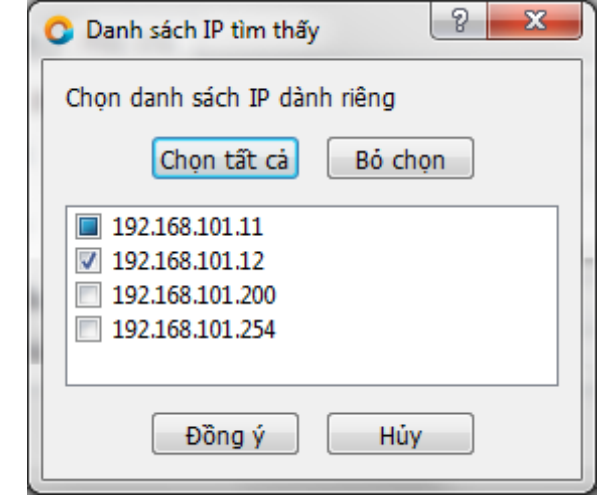

Thực hiện tìm kiếm IP hiện hữu trong hệ thống và đưa vào danh sách như hình trên để chọn làm dành riêng.

- Những IP trong danh sách "IP dành riêng" sẽ được đánh dấu chọn nếu được tìm thấy.
- Những IP trong danh sách "IP dành riêng" được đánh dấu nếu không tìm thấy (có thể thiết bị tạm thời tắt đi nên trong quá trình tìm kiếm không nhận ra) và được đưa vào danh sách để người sử dụng quyết định chọn/bỏ chọn cho phù hợp.

#### Thiết lập thông tin cache

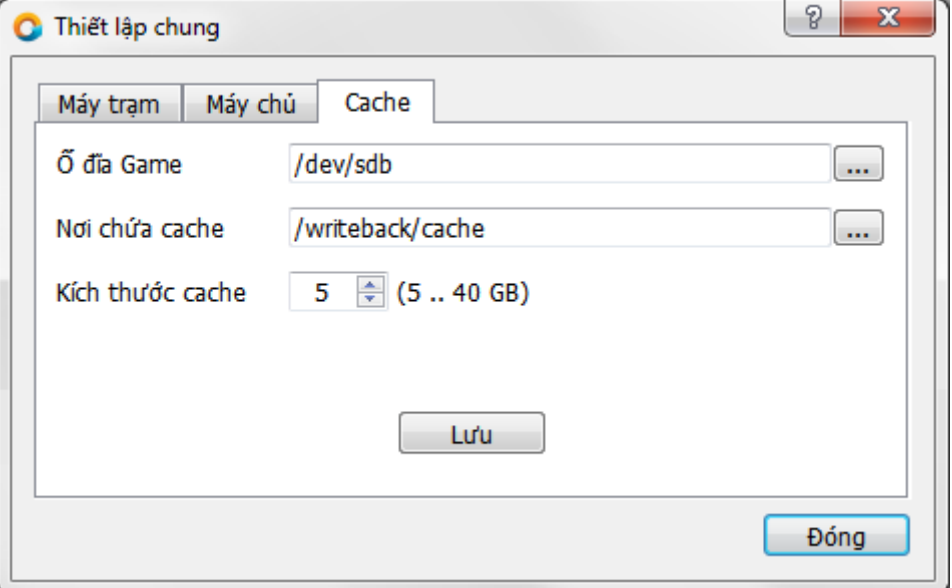

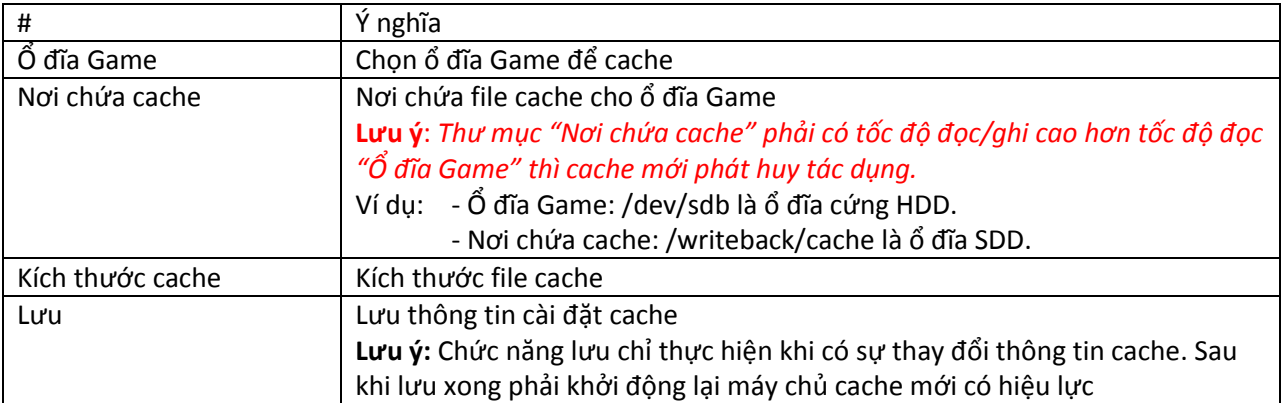

#### Quản lý ảnh đĩa

Chức năng quản lý các ảnh đĩa đang được chọn làm ảnh khởi động máy trạm

**Lưu ý:** *Những ảnh đĩa KHÔNG được chọn làm ảnh đĩa khởi động sẽ không xuất hiện trong danh sách ảnh đĩa boot, ví dụ như ảnh đĩa Gamehost.img không hiện ra ở đây.*

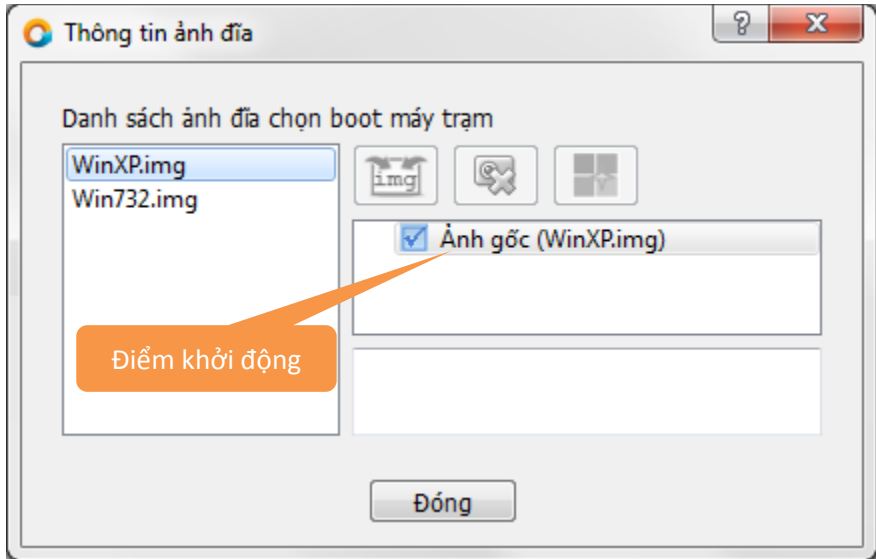

**Hình 1-11 Thiết lập thông tin máy trạm**

<span id="page-14-0"></span> $\boxed{\frac{p_{\text{max}}}{p_{\text{max}}}}$  - gộp điểm sao lưu vào ảnh gốc: hệ thống gộp tất cả các điểm sao lưu vào ảnh đĩa gốc nhằm tạo một ảnh đĩa nhỏ gọn ít chiếm dung lượng đĩa

- xóa điểm sao lưu đang được chọn

 $\frac{d\mathcal{U}}{d\mathcal{U}}$  - chọn điểm sao lưu làm điểm khởi động mặc định cho máy trạm

螺

#### *2.2. Kiểm tra cấu hình cài đặt*

Chức năng *Kiểm tra cấu hình cài đặt* thực hiện kiểm tra các thông số cài đặt so sánh với thực trạng phần cứng hệ thống máy chủ CSMBoot Linux để tìm ra sai sót nếu có và đưa ra gợi ý cho người sử dụng điều chỉnh cho phù hợp.

Trong một vài trường hợp sau thời gian sử dụng thiết bị phần cứng bị lỗi như card mạng trên máy chủ bị chết gây máy trạm không khởi động được - chương trình kiểm tra để phát hiện ra các sai sót này nếu có.

**Lưu ý:** *Chức năng này chỉ có hiệu lực khi chạy CSMBoot GUI trên môi trường Linux, trên môi trường*  Windows không thực hiện được do cần phải thực thi các câu lệnh xuống hệ thống để kiểm tra thông tin.

Chọn danh mục "Máy chủ" >>  $\frac{1}{2}$  Kiểm tra cấu hình cài đặt F2 để thực hiện lệnh kiểm tra, kết quả kiểm tra được hiển thị giống bảng sau:

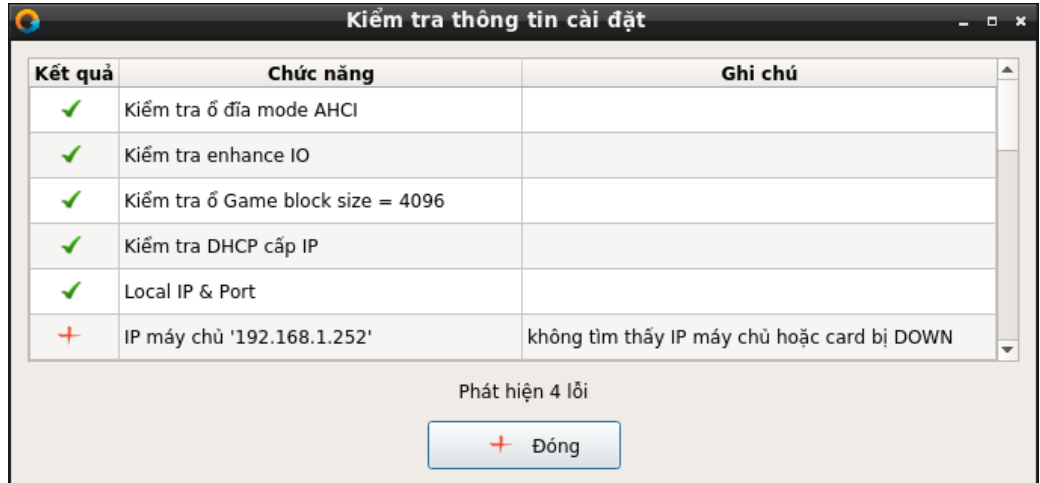

**Hình 1-12 Bảng kết quả kiểm tra thông tin cài đặt**

<span id="page-15-0"></span>Trong bản trên, hệ thống phát hiện card mạng với IP 192.168.1.252 không tồn tại – có thể do card mạng bị hỏng hoặc do sai sót khai báo, ngoài ra trên danh sách còn phát hiện ra thêm ba lỗi khác và các gợi ý sửa chữa.

**Lưu ý**: *Tham khảo cách khắc phục các lỗi liên quan trên websit[e http://csmboot.zing.vn](http://csmboot.zing.vn/)*

#### *2.3. Mở dịch vụ Boot*

Khởi động (hoặc khởi động lại) các dịch vụ boot.

Chọn danh mục "Máy chủ " >> Mở dịch vụ Boot hoặc toolbar "Mở các dịch vụ Boot" để thực hiện

**Lưu ý:** *Nếu các dịch vụ Boot bị tắt - máy trạm không khởi động lên được*

*2.4. Tắt dịch vụ Boot* Tắt các dịch vụ boot.

Chọn danh mục "Máy chủ " >>  $\Box$  Tắt dịch vụ Boot hoặc toolbar "Tắt dịch vu Boot"

Lưu ý: Định kỳ, hệ thống trên máy chủ sẽ quét để kiểm tra và mở các dịch vụ boot lên, vì vậy các dịch vụ *boot được tắt đi theo lệnh trên sẽ được mở lên trở lại.*

#### *2.5. Xuất cấu hình ra tập tin*

Lưu trữ thông tin cấu hình cài đặt và thông tin máy trạm ra tập tin XML, chọn danh mục "Máy chủ " >>

Xuất cấu hình ra tập tin dể thực hiện, dữ liệu được xuất ra file bao gồm:

- Cấu hình máy trạm
- Cấu hình máy chủ
- Thông tin card mạng
- Danh sách máy trạm, …

#### *2.6. Nhập cấu hình từ tập tin*

Nhập thông tin cấu hình cài đặt và thông tin máy trạm từ tập tin XML (file đã được xuất ra từ bước trên), chọn danh mục "Máy chủ " >> **4 Nhập cấu hình từ tập tin** để nhập thông tin cấu hình. Chương trình xóa tất cả các thông tin cấu hình và dữ liệu hiện có và thay thế bằng thông tin dữ liệu trong file XML.

#### *2.7. Khởi động lại máy chủ*

Thực hiện khởi động lại máy chủ, chọn danh mục "Máy chủ " >> Khởi động lại máy chủ | hoặc chọn trên toolbar để gửi lệnh khởi động lại máy chủ CSMBoot, chương trình sẽ hiện lên hộp hội thoại hỏi bạn có chắc để thực hiện.

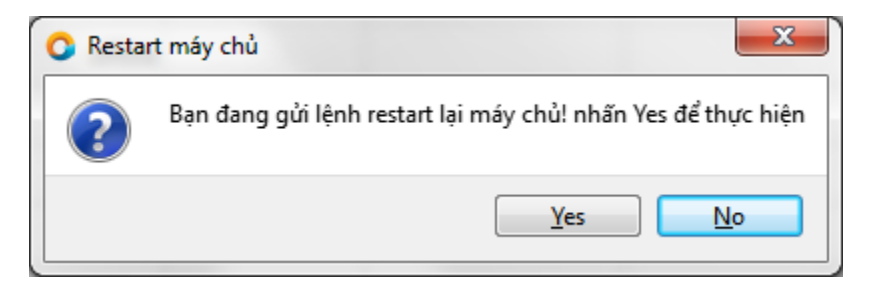

- Chọn "Yes" để thực hiện khởi động lại máy chủ
- Chọn "No" để bỏ qua

#### *2.8. Tắt máy chủ*

Thực hiện tắt máy chủ, chọn danh mục "Máy chủ " >>  $\bullet$  Tắt máy chủ hoặc chọn trên toolbar để gửi lệnh tắt máy chủ CSMBoot, chương trình sẽ hiện lên hộp hội thoại hỏi bạn có chắc để thực hiện.

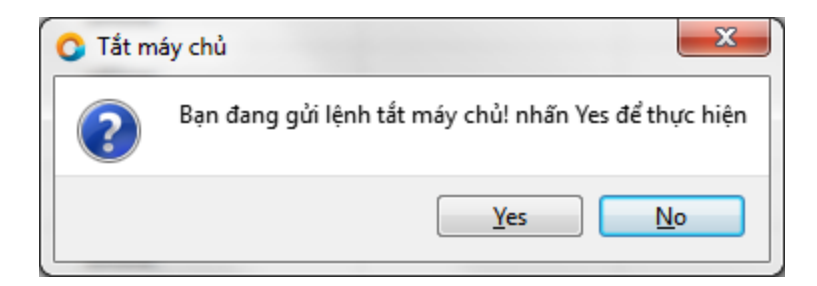

- Chọn "Yes" để thực hiện tắt máy chủ
- Chọn "No" để bỏ qua

#### <span id="page-17-0"></span>**3. Máy trạm**

#### *3.1. Sửa thông tin một máy trạm*

Thực hiện chỉnh sửa thông tin máy trạm được chọn, right-click để mở pop-up menu và chọn sửa máy trạm hoặc double-click vào bất kỳ dòng thông tin máy trạm để hiển thị hộp hội thoại sửa thông tin

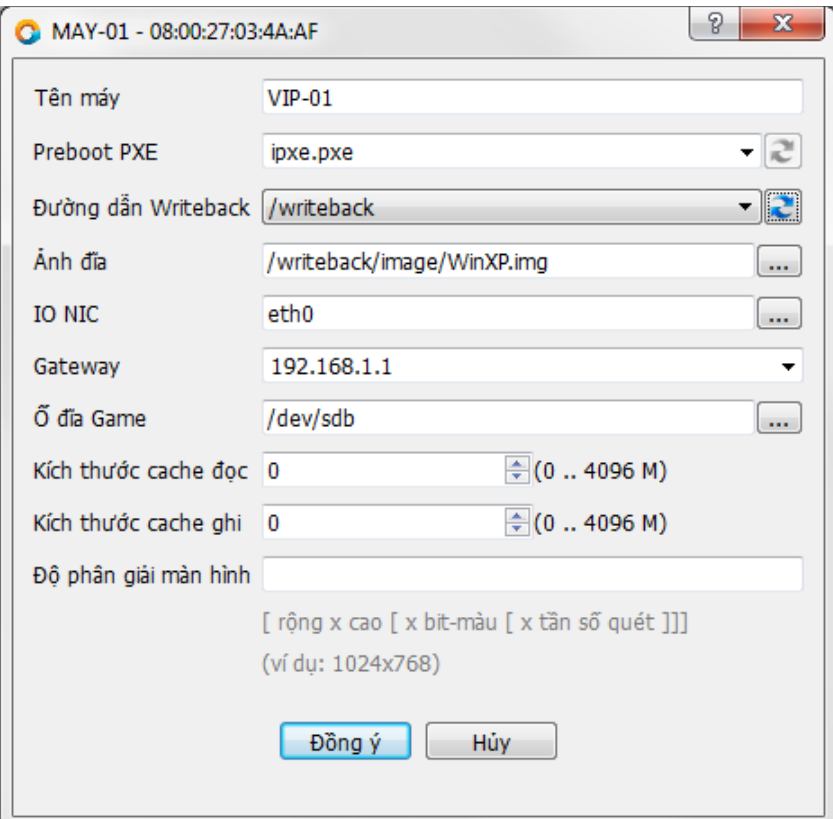

#### **Hình 1-13 Sứa thông tin máy trạm**

<span id="page-17-1"></span>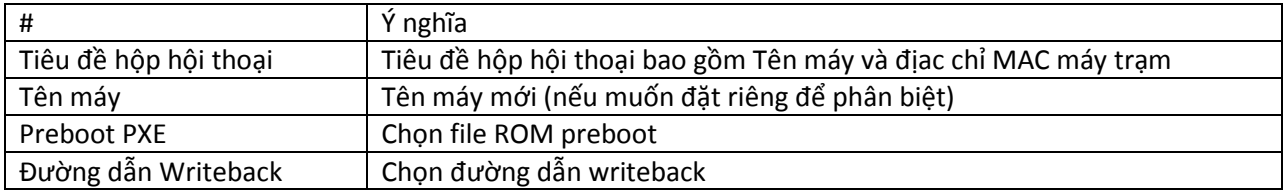

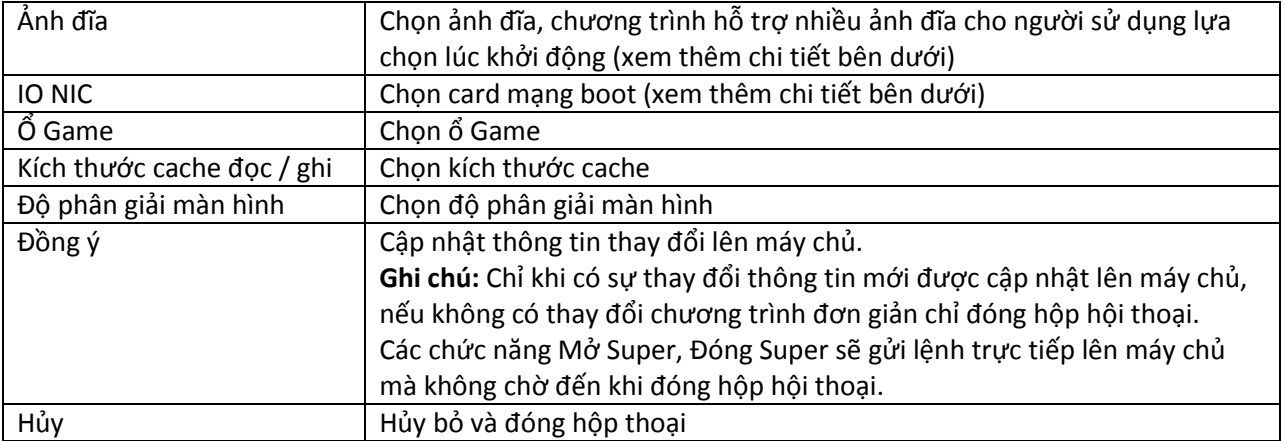

## *3.2. Ảnh đĩa khởi động*

Chọn ảnh đĩa khởi động máy trạm, chương trình liệt kê danh sách ảnh đĩa trên thư mục cấu hình lên giao diện như hình sau:

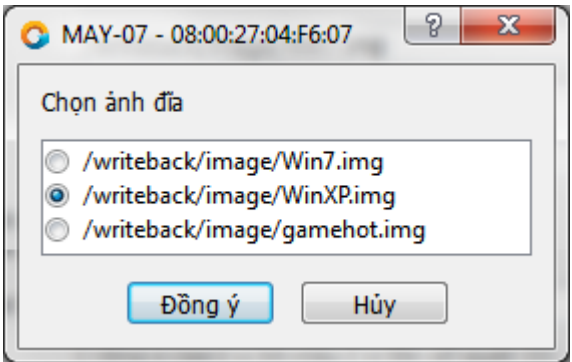

**Hình 1-14 Chọn ảnh đĩa khởi động**

<span id="page-18-0"></span>**Lưy ý**: *Máy trạm đang chọn quyền Super OS KHÔNG được đổi ảnh đĩa*

#### *3.3. IO NIC*

Chỉ định card mạng máy chủ CSMBoot thực hiện kết nối và truyền tải dữ liệu cho máy trạm hoạt động. Có 2 lựa chọn

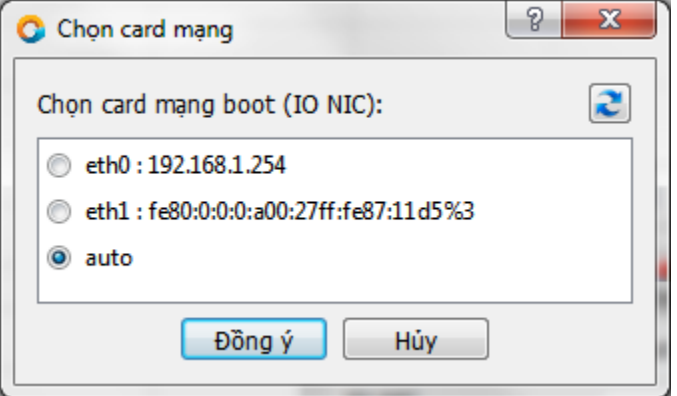

#### **Hình 1-15 Chọn card mạng khởi động / tự động cân bằng tải**

- <span id="page-19-0"></span>1. Chỉ định card mạng kết nối máy trạm
- 2. Auto để hệ thống tự động chọn card mạng (tự động cân bằng tải card mạng trên máy chủ)

Việc lựa chọn card mạng cụ thể để thực hiện kết nối sẽ có lợi trong trường hợp như ví dụ sau:

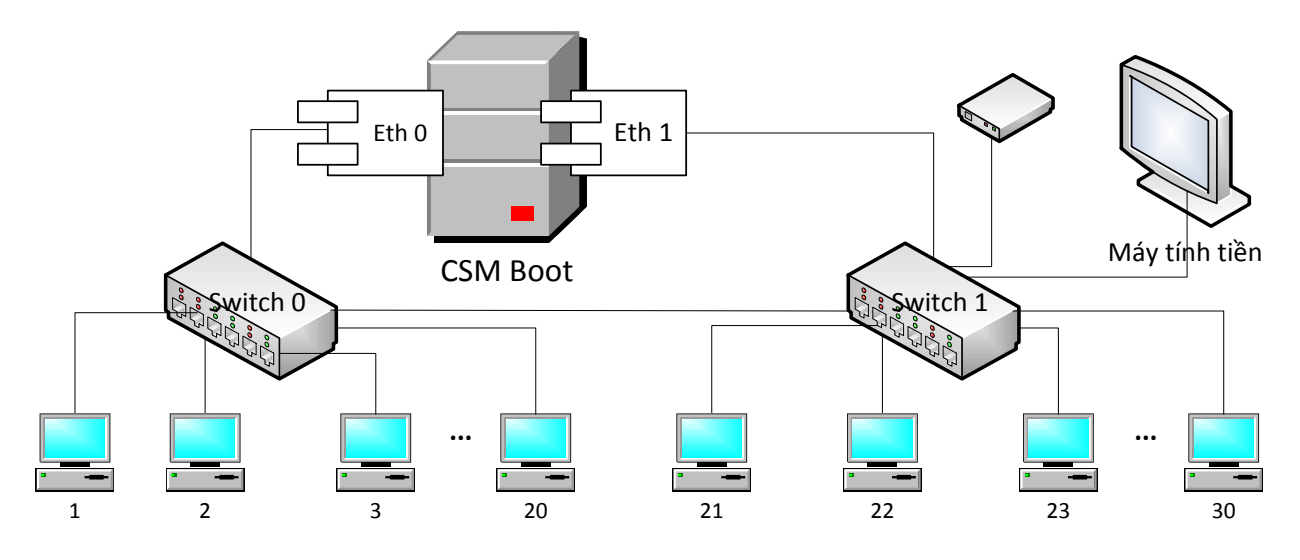

**Hình 1-16 Mô hình phòng máy nhiều switchs kết nối nhiều card mạng**

<span id="page-19-1"></span>Máy chủ CSMBoot có 2 card mạng

Card eth0 kết nối switch0 và kết nối với các máy trạm từ 1 đến 20

Card eth1 kết nối switch1 và kết nối với các máy trạm từ 21 đến 30

Với mô hình này, các máy trạm từ 1 đến 20 chọn card eth0 sẽ khởi động nhanh hơn card eth1. Tương tự các máy trạm từ 21 đến 30 chọn eth1 sẽ khởi động nhanh hơn eth0.

Lưu ý: Với mô hình trên, nếu không có dây kết nối từ switch0 và switch1 thì các máy trạm gắn sai card *eth0/eth1 sẽ không hoạt động được.*

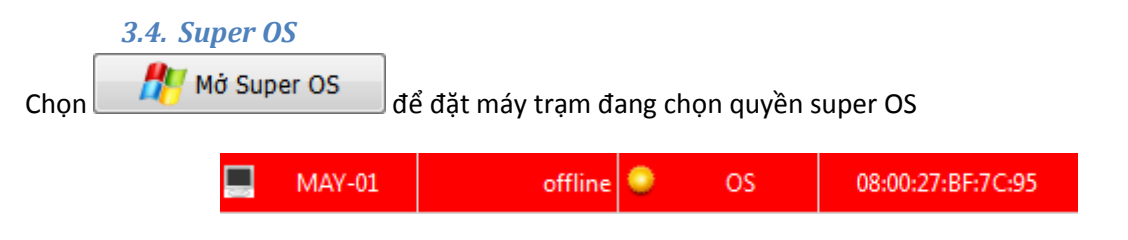

Máy chọn Super OS thành công sẽ có hình nền màu đỏ như hình trên

Lưu ý: Nút "Mở Super OS" có hiệu lực khi và chỉ khi chưa có bất kỳ máy trạm nào sử dụng cùng ảnh đĩa *chọn quyền super OS. Có thể chọn super OS cho nhiều ảnh đĩa khác nhau cùng lúc.*

Khởi động lại máy trạm mới có hiệu lực Super OS. Mô hình dưới đây mô tả hiệu lực quyền Super OS lên ảnh đĩa

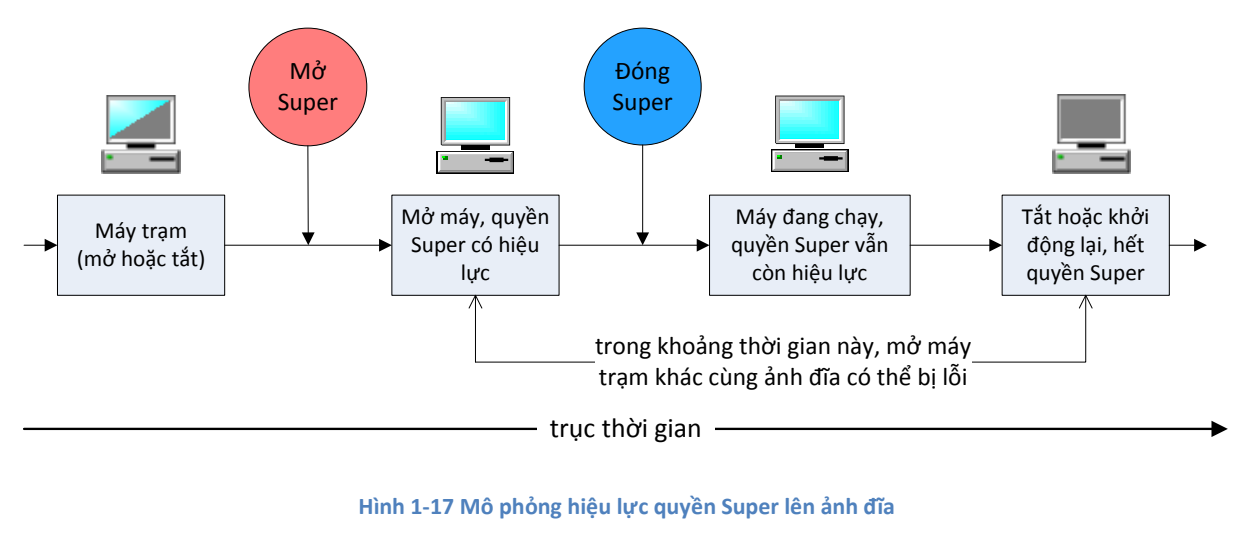

<span id="page-20-0"></span>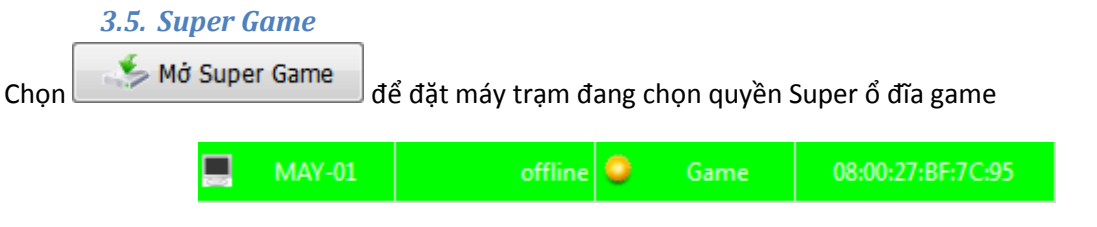

Máy chọn Super Game thành công sẽ có hình nền màu xanh lá như hình trên

Lưu ý: Nút "Mở Super Game" chỉ có hiệu lực khi và chỉ khi chưa có bất kỳ máy trạm nào sử dụng quyền *super ổ Game.*

Khởi động lại máy trạm được chọn mới có tác dụng với chức năng super, mô hình và hiệu lực super ổ game giống như ổ đĩa khởi động như mô hình mô tả Super OS ở trên.

#### *3.6. Super OS và super Game*

Chọn Super OS và chọn Super Game cho máy trạm

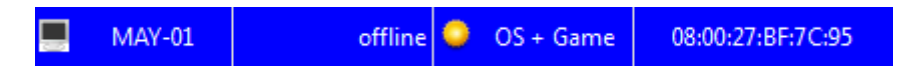

Khi chọn super OS và super Game, hình nền sẽ có màu xanh dương như hình trên

#### *3.7. Xóa máy trạm*

Xóa máy trạm đang chọn: Click chọn máy trạm + chọn "Xóa máy trạm".

#### *3.8. Sửa nhiều máy trạm được chọn*

Sửa nhiều máy trạm đang được chọn: Kéo + rê chuột để chọn một hoặc nhiều máy trạm, nhấn F6 hoặc clik chuột phải để mở pop-up danh mục và chon "Sửa máy trạm" để mở hộp hội thoại chỉnh sửa thông tin máy trạm. Chương trình sẽ hiện ra hộp hội thoại chọn thông tin cần sửa chữa

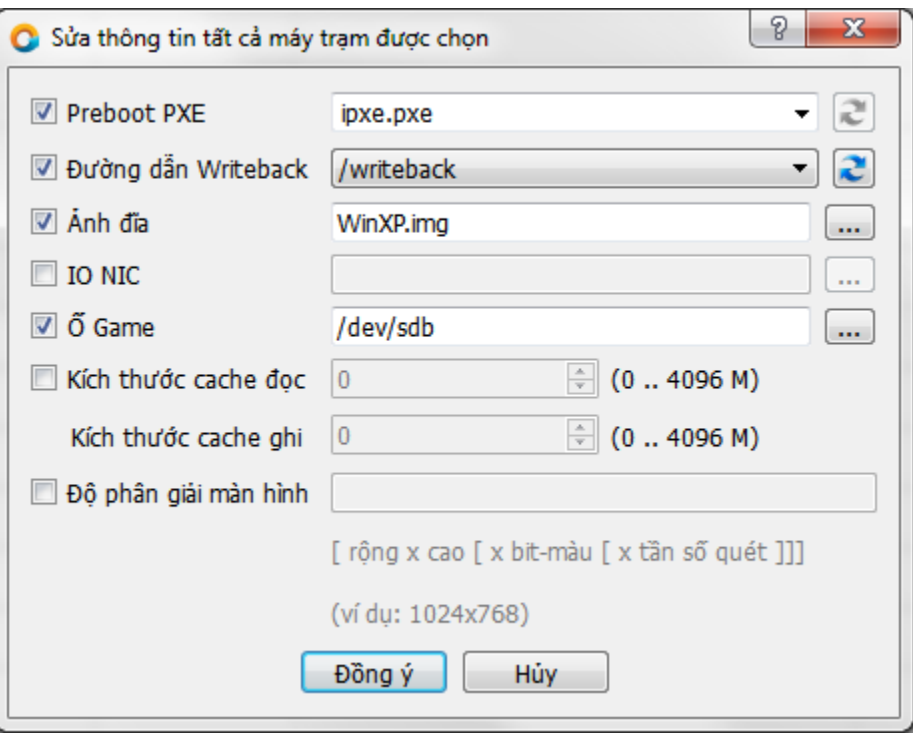

**Hình 1-18 Sửa thông tin một hoặc nhiều máy trạm đang được chọn**

- <span id="page-21-1"></span>- Những mục được đánh dấu về sẽ cập nhật thông tin từ hộp hội thoại xuống máy trạm
- Những mục không đánh dấu Ø sẽ giữ nguyên thông tin của chính máy trạm đó

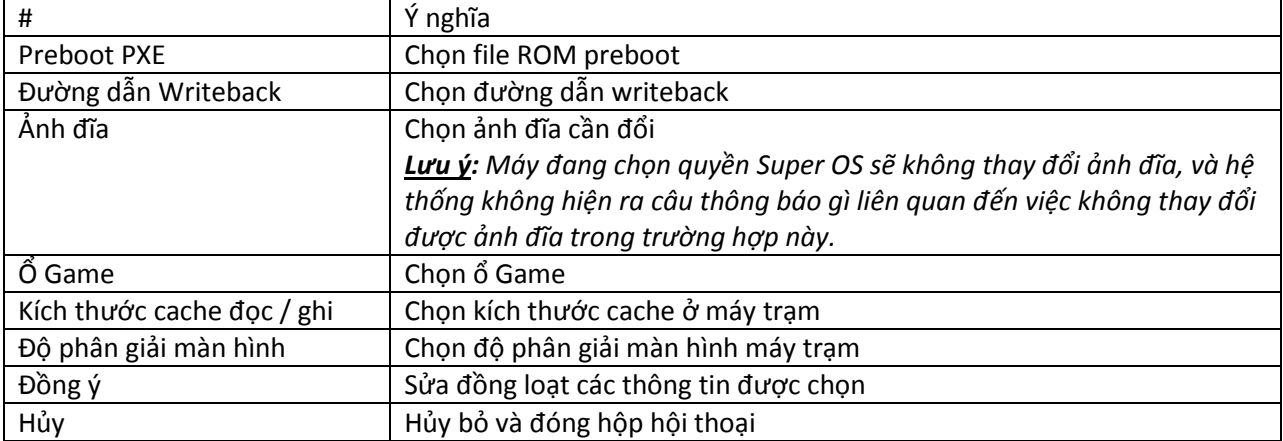

#### <span id="page-21-0"></span>**4. Hiển thị**

## *4.1. Máy trạm có thông tin MAC*

Chọn danh mục "Hiển thị" >>  $\sqrt{\parallel}$  Máy trạm có thông tin MAC dể chỉ hiển thị danh sách máy trạm có thông tin MAC, những máy khai báo nhưng chưa có thông tin MAC sẽ không được hiện ra.

### *4.2. Cập nhật thông tin máy trạm*

Chọn danh mục "Hiển thị" >>  $\overline{C}$  Cập nhật dữ liệu F5 hoặc nút  $\overline{C}$  để cập nhật lại toàn bộ thông tin máy trạm.

#### <span id="page-22-0"></span>**5. Giúp đỡ**

#### *5.1. Thông tin CSMBoot*

Chọn danh mục "Giúp đỡ" >> **để Thông tin về CSMBoot** để mở hộp hội thoại thông tin CSMBoot.

## *5.2. Giúp đỡ*

Chọn danh mục "Giúp đỡ" >>  $\bigodot$  Giúp đỡ F1 dể xem thông tin hướng dẫn sử dụng.

## <span id="page-23-0"></span>**2. CSM Config – Cấu hình card mạng và Nodeservice**

Cài đặt cấu hình mạng máy chủ và chương trình cập nhật game NodeService.

Lưu ý: Việc thực hiện cài đặt thủ công bằng các dòng lệnh shell / script có thể sẽ không được đồng bộ thông tin và có thể gây lỗi hệ thống hoặc máy trạm không khởi động được, khuyến cáo sử dụng chương *trình này để cài đặt các thông số liên quan như hướng dẫn.*

#### **1. Đăng nhập hệ thống CSMBoot**

<span id="page-23-1"></span>Đăng nhập hệ thống CSMBoot nếu có đặt mật khẩu, hộp hội thoại này chỉ mở lên khi và chỉ khi có đặt mật khẩu truy cập CSMBoot.

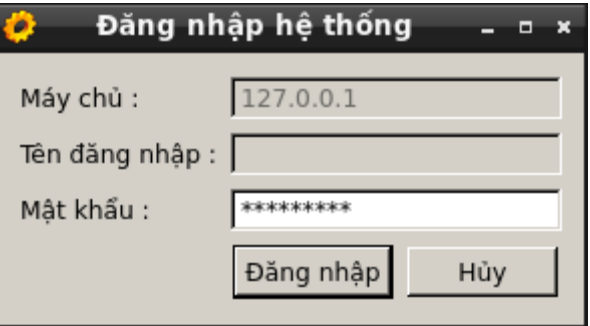

**Hình 2-1 Nhập mật khẩu đăng nhập hệ thống CSMBoot**

#### <span id="page-23-3"></span><span id="page-23-2"></span>**2. Cài đặt cấu hình mạng**

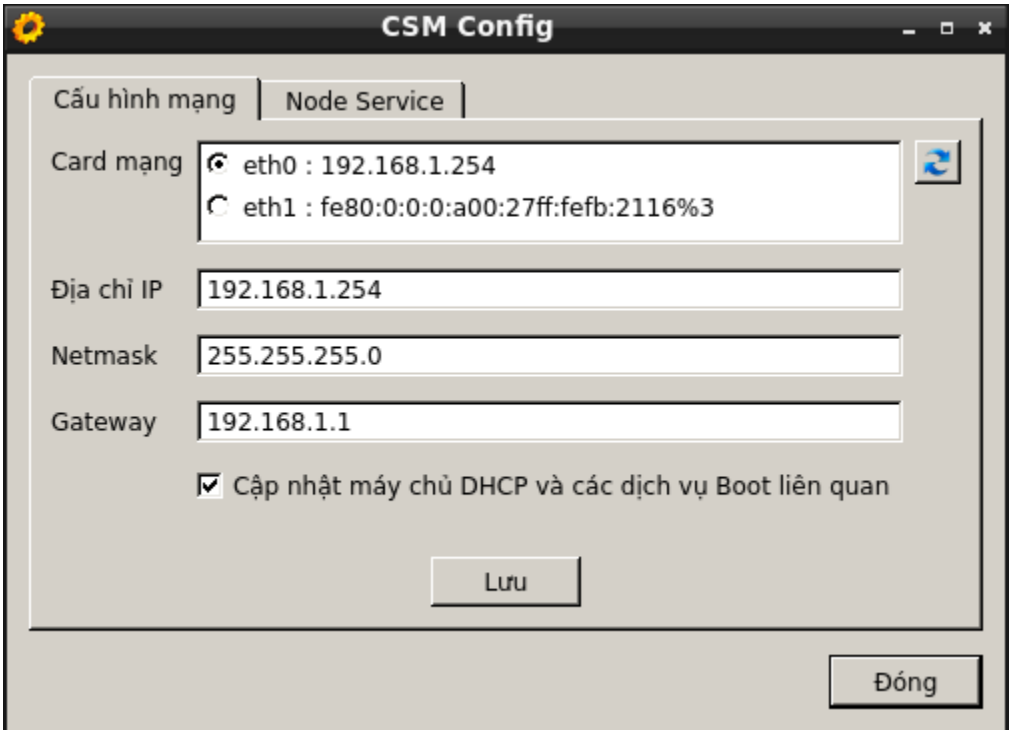

<span id="page-23-4"></span>**Hình 2-2 Cấu hình card mạng máy chủ**

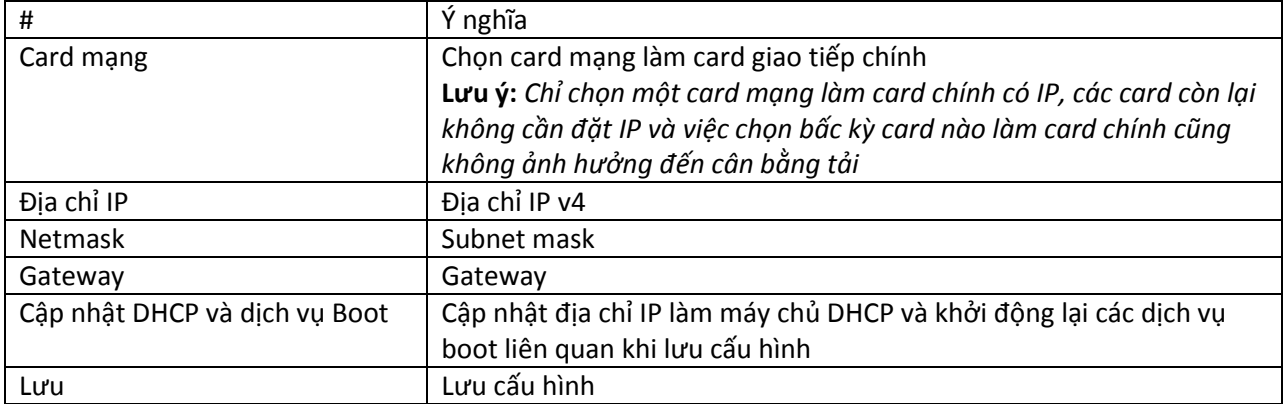

## <span id="page-24-0"></span>**3. Cài đặt Node Service – chương trình cập nhật game tự động**

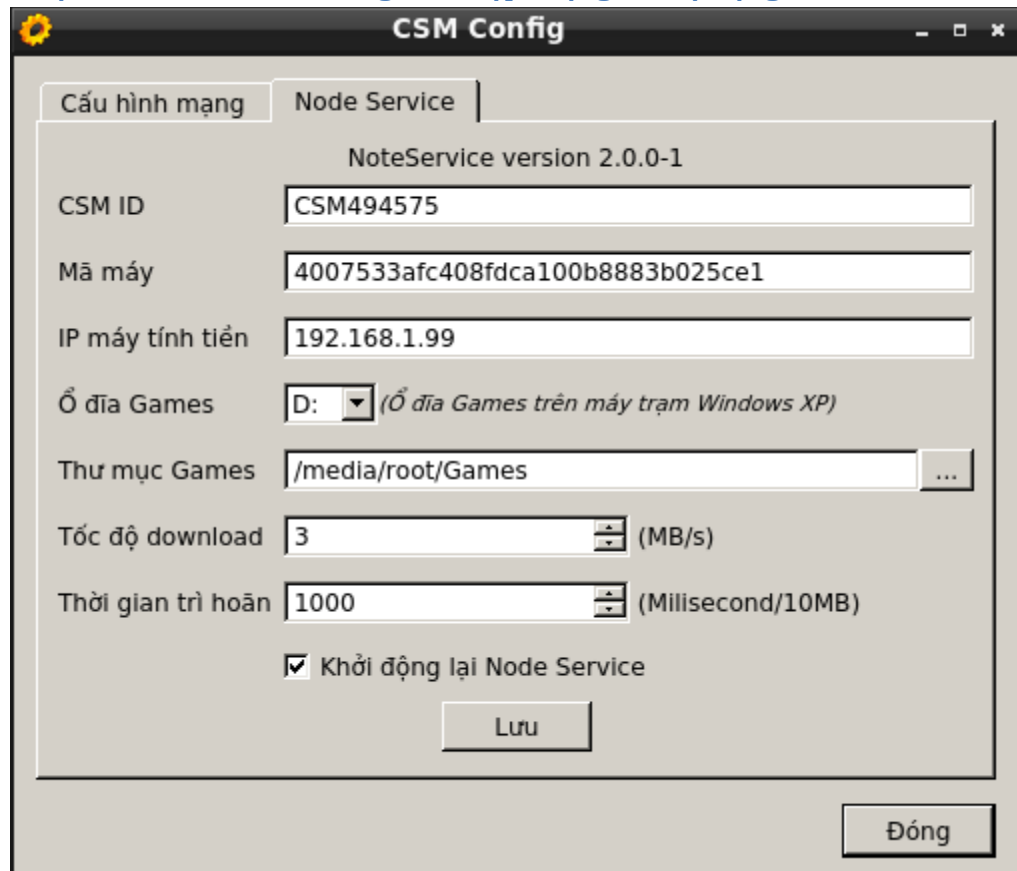

#### **Hình 2-3 Cài đặt thông số cài cập nhật game**

<span id="page-24-1"></span>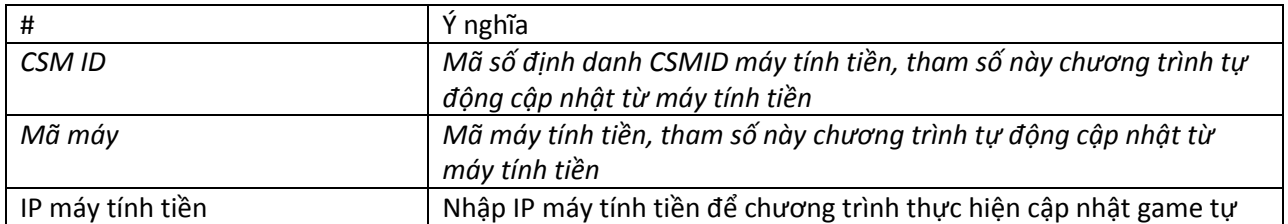

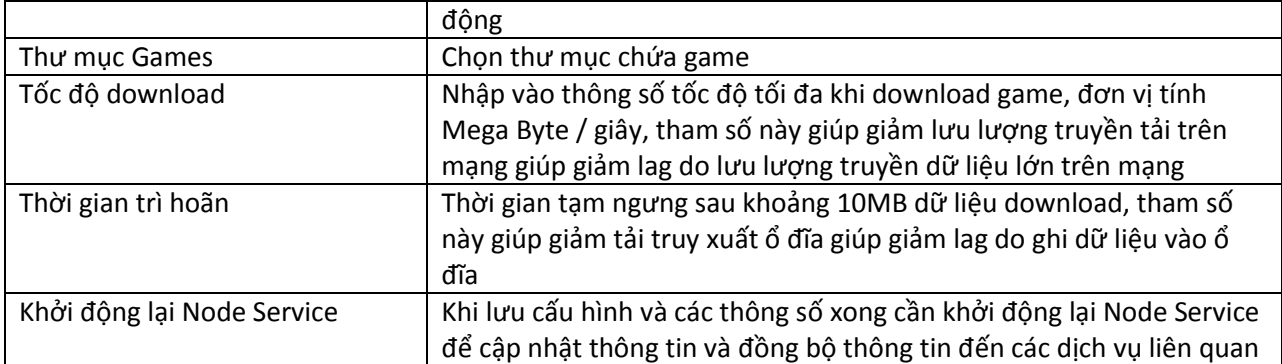

## <span id="page-26-0"></span>**3. CSMBoot Client**

Chương trình cài đặt độ phân giải màn hình và xem thông tin hệ thống phần cứng máy trạm.

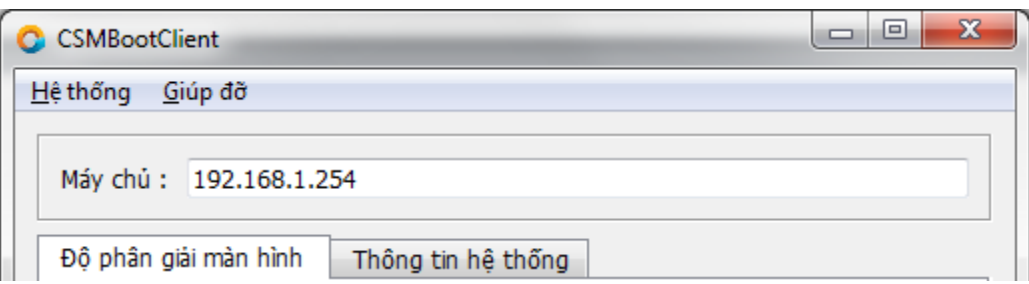

#### **Hình 3-1 Cài đặt thông số cài cập nhật game**

<span id="page-26-2"></span>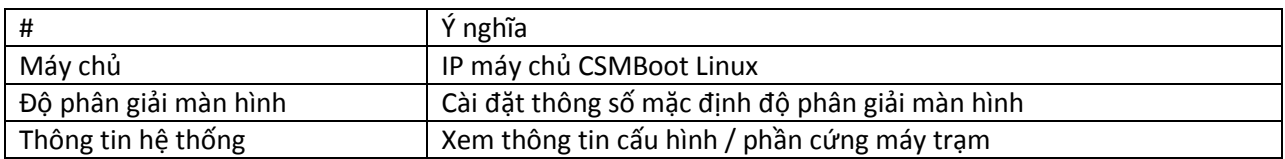

#### <span id="page-26-1"></span>**1. Độ phân giải màn hình**

Cài đặt độ phân giải màn hình mặc định cho máy trạm khi khởi động lên. Chương trình liệt kê danh sách độ phân giải khả dụng lấy từ hệ thống máy trạm đang hoạt động cho người sử dụng lựa chọn chỉ số phù hợp với màn hình nhất và lưu trữ lên máy chủ, sau khi máy trạm khởi động xong sẽ lấy giá trị độ phân giải này về và cập nhật vào hệ thống nếu các chỉ số khác với chỉ số mặc định trên ảnh đĩa.

Chương trình liệt kê hai tham số là độ rông và độ cao, các tham số màu và tần số quét lấy từ hệ thống.

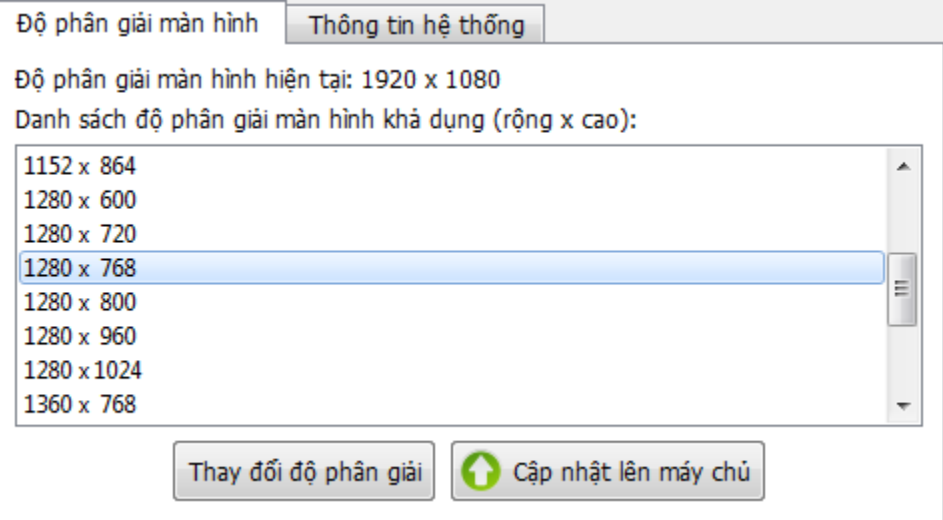

#### **Hình 3-2 Lưu độ phân giải lên máy chủ**

<span id="page-26-3"></span>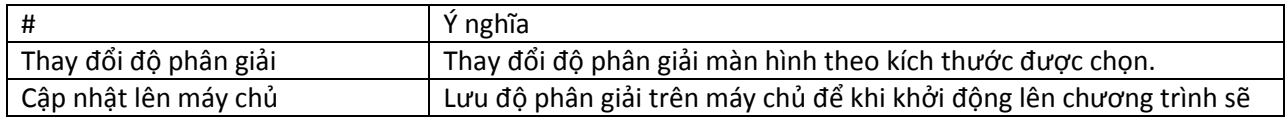

tự động cập nhật lại độ phân giải màn hình theo kích thước được lưu

#### **2. Thông tin phần cứng**

<span id="page-27-0"></span>Chương trình lấy thông tin cơ bản hệ thống, thông tin phần cứng máy trạm đang hoạt động hiển thị lên giao diện như hình sau:

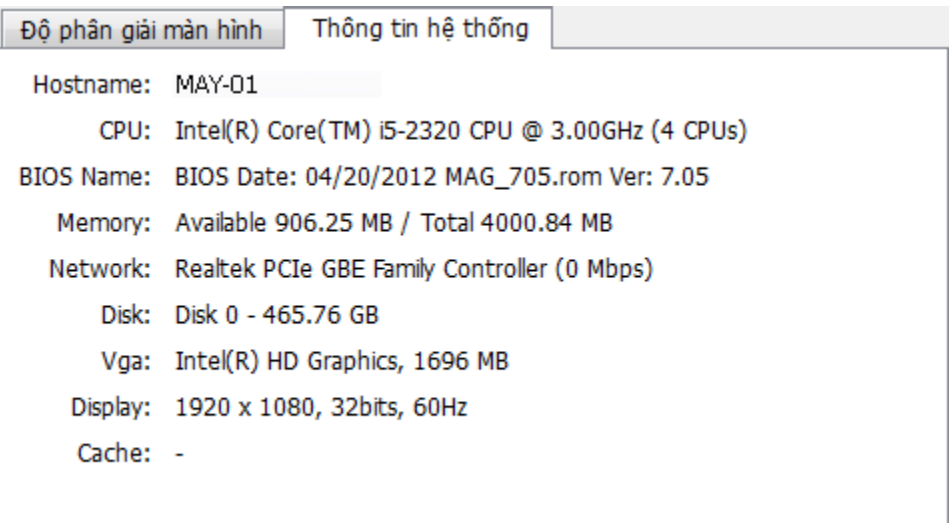

**Hình 3-3 Xem thông tin hệ thống / phần cứng máy trạm**

#### <span id="page-27-2"></span>**3. Xóa registry ổ đĩa**

<span id="page-27-1"></span>Xóa registry thông tin ổ đĩa. Với những máy trạm đang mở bằng quyền Super OS, khi gắn USB vào máy trạm đang hoạt động Windows sẽ sinh ra thông tin ổ đĩa liên quan đến USB này và lưu trữ vào registry và được cập nhật vào ảnh đĩa, và khi tháo rời USB ra hoặc khi khởi động từ một máy trạm khác thông tin registry này trở thành rác có thể làm ảnh hưởng đến tốc độ khởi động, vì vậy việc xóa registry ổ đĩa cũng như dọn dẹp rác là điều cần thiết nhằm làm sạch ảnh đĩa.

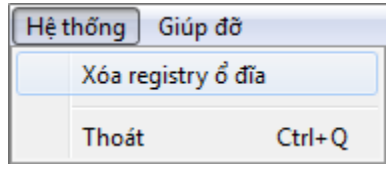

## <span id="page-28-0"></span>**4. CSMDisk Creator**

CSMDisk Creator – chương trình chạy trên máy trạm mẫu Windows giao tiếp với máy chủ CSMBoot Linux để thực hiện các tác vụ liên quan đến ảnh đĩa như tạo ảnh đĩa, sao chép ảnh đĩa mẫu, cài đặt card mạng đa cấu hình.

#### <span id="page-28-1"></span>**1. Thông tin máy chủ**

Thông tin IP4 máy chủ CSMBoot Linux và mật khẩu truy cập

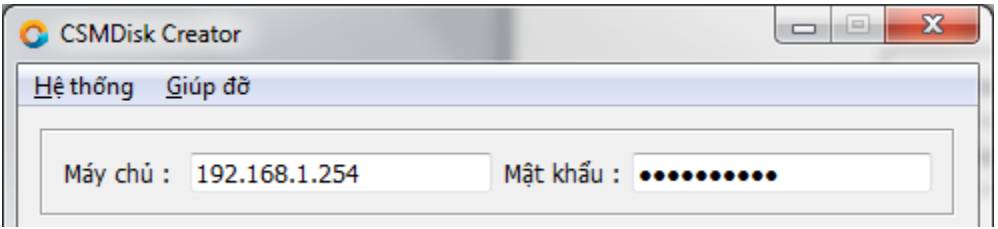

#### **Hình 4-1 Chương trình tạo ảnh đĩa**

<span id="page-28-3"></span>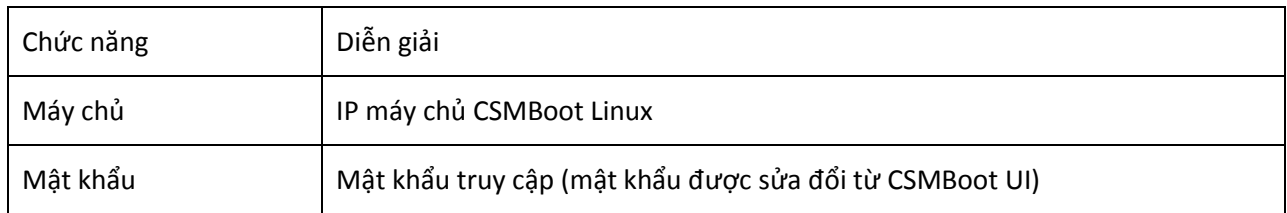

#### <span id="page-28-2"></span>**2. Đa cấu hình**

Chức năng tạo thông tin đa cấu hình card mạng nhằm tạo ảnh đĩa sử dụng cho nhiều máy trạm có nhiều loại card mạng khác nhau, hoặc nhiều card mạng cùng loại nhưng khác phiên bản.

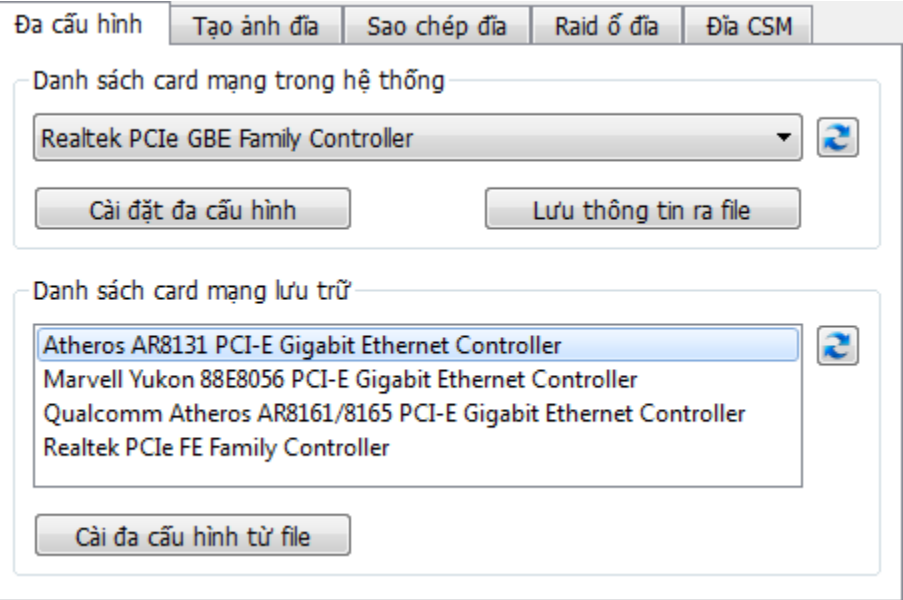

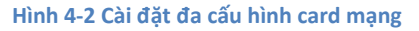

<span id="page-29-0"></span>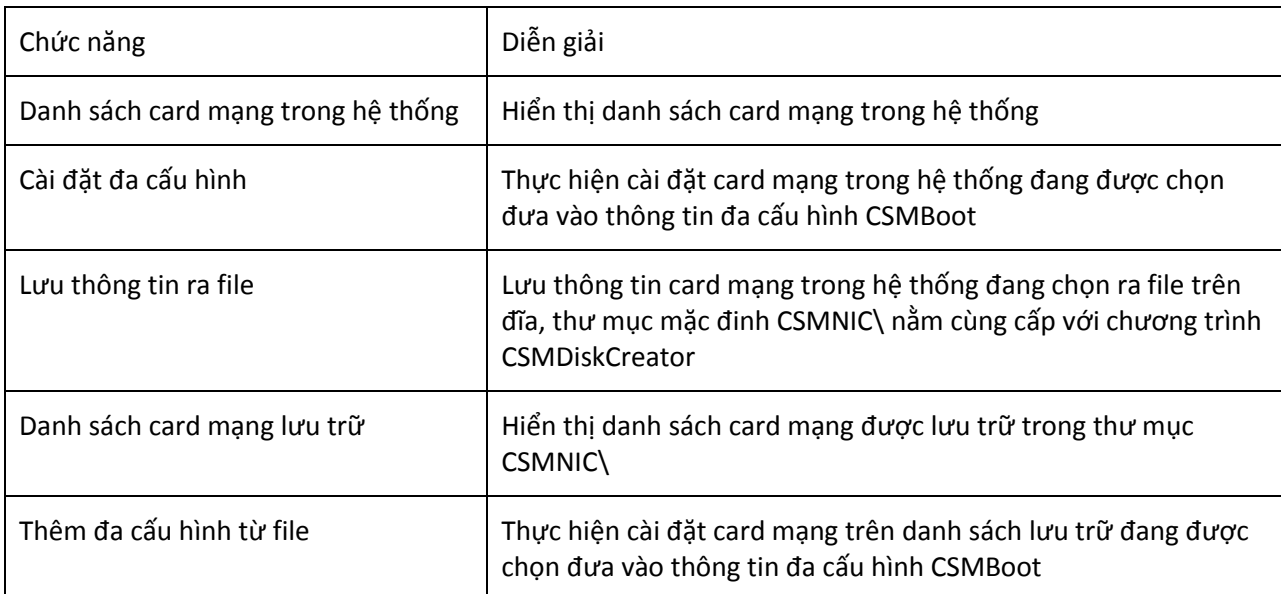

Mô hình thông tin đa cấu hình được thể hiện qua hình ảnh mô phỏng như sau:

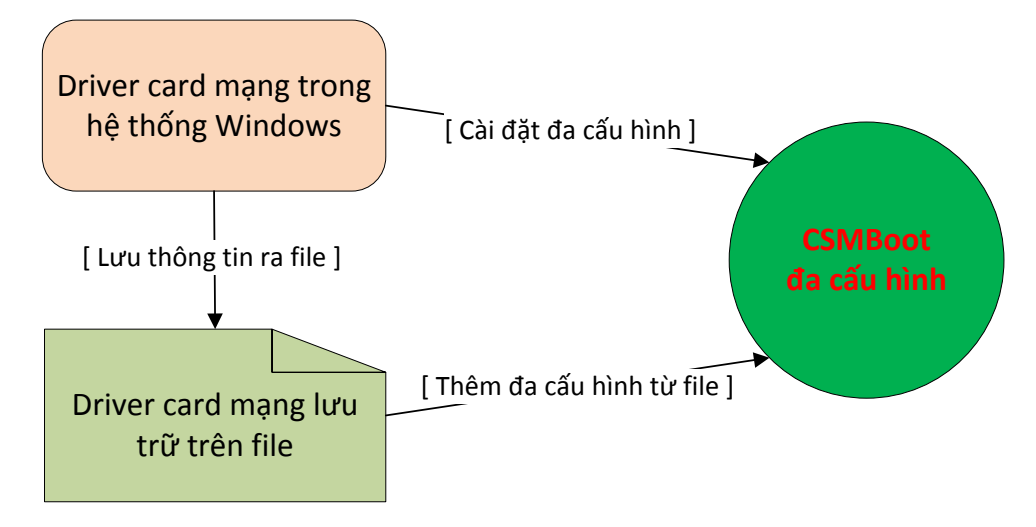

<span id="page-29-1"></span>**Hình 4-3 Mô hình luồn dữ liệu cài đặt đa cấu hình**

## <span id="page-30-0"></span>**3. Tạo ảnh đĩa**

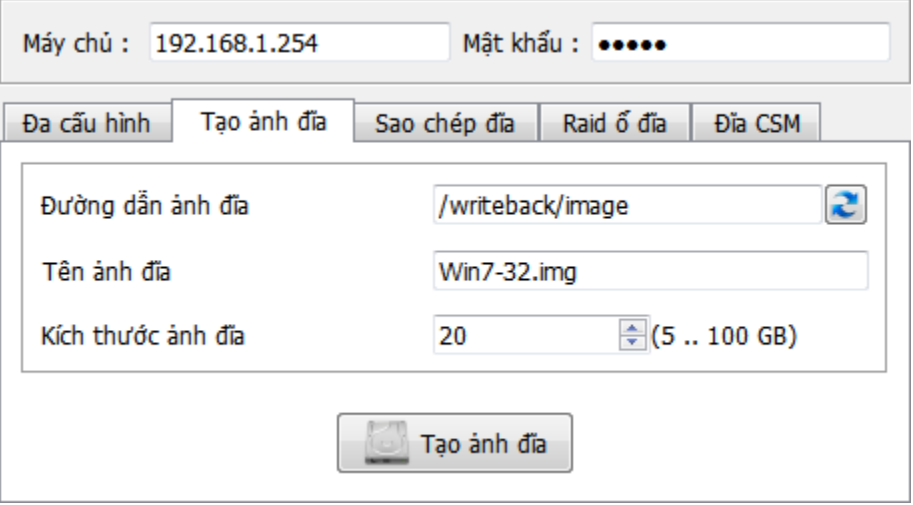

#### **Hình 4-4 Tạo ảnh đĩa**

<span id="page-30-2"></span>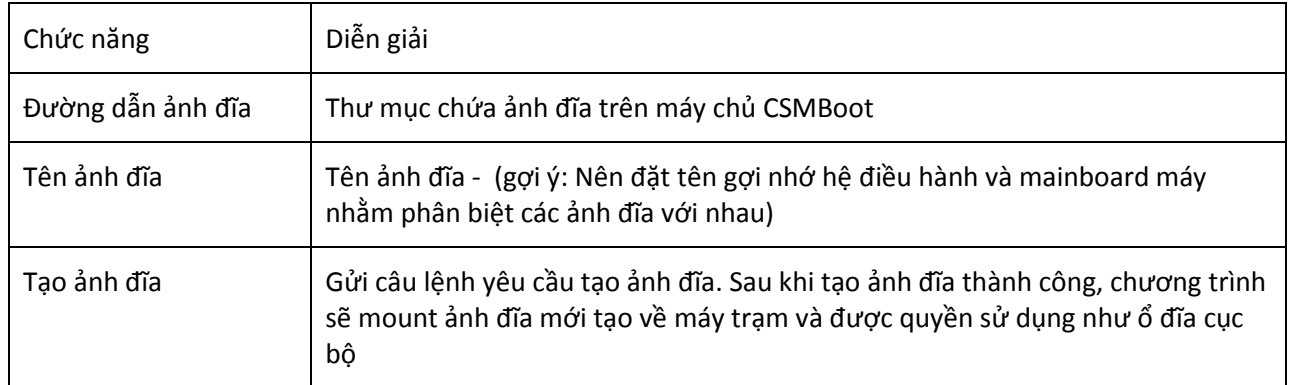

## <span id="page-30-1"></span>**4. Sao chép ảnh đĩa**

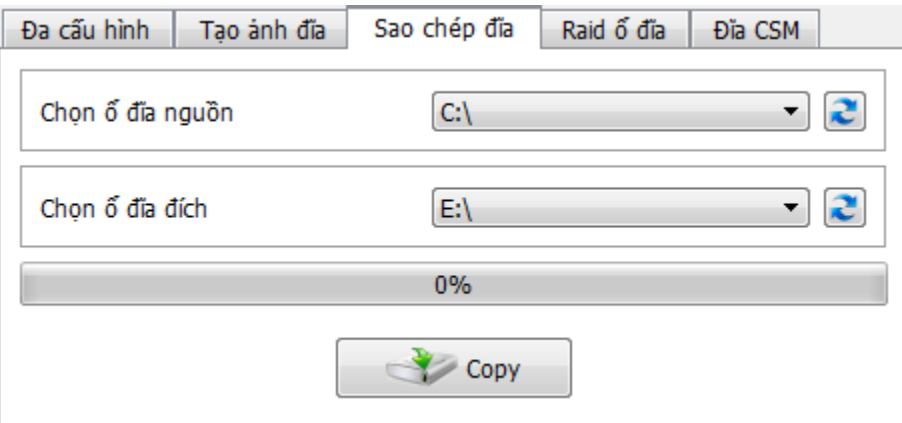

#### **Hình 4-5 Sao chép ảnh đĩa**

<span id="page-30-3"></span>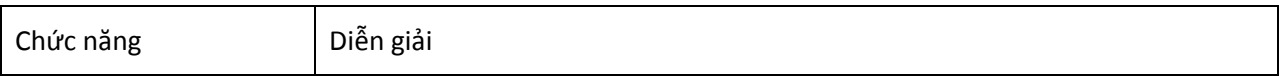

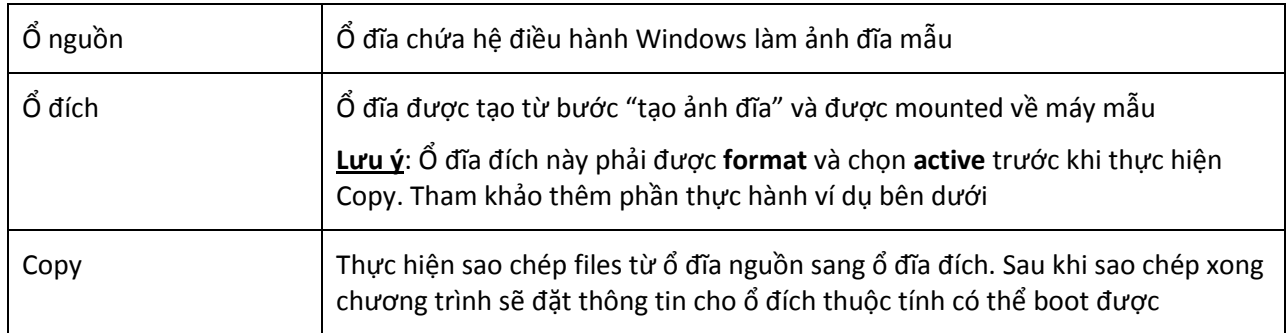

#### <span id="page-31-0"></span>**5. RAID ổ đĩa Game**

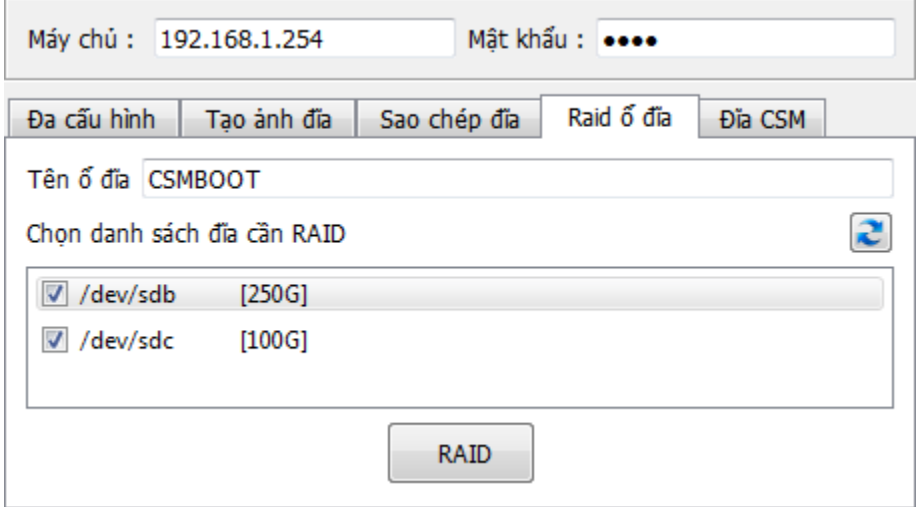

#### **Hình 4-6 RAID ổ đĩa game**

<span id="page-31-2"></span>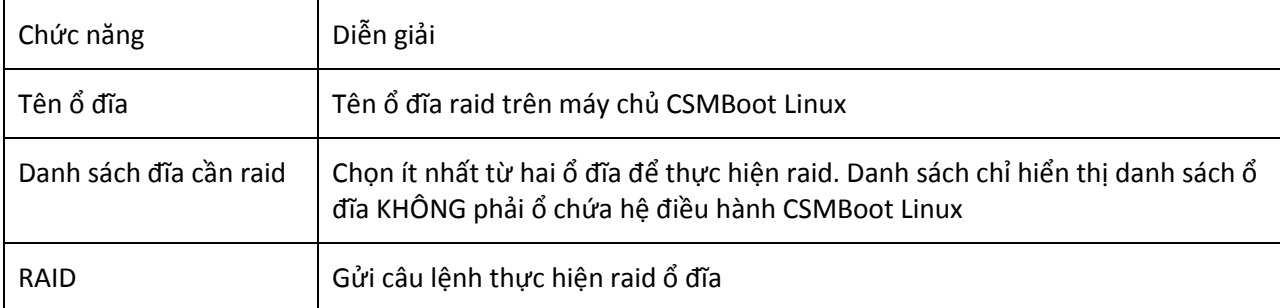

#### <span id="page-31-1"></span>**6. Đĩa CSM**

Hiển thị danh sách đĩa CSM được chia sẻ trên máy chủ CSMBoot có khả năng mount về đã được mount về và sử dụng như ổ đĩa cục bộ.

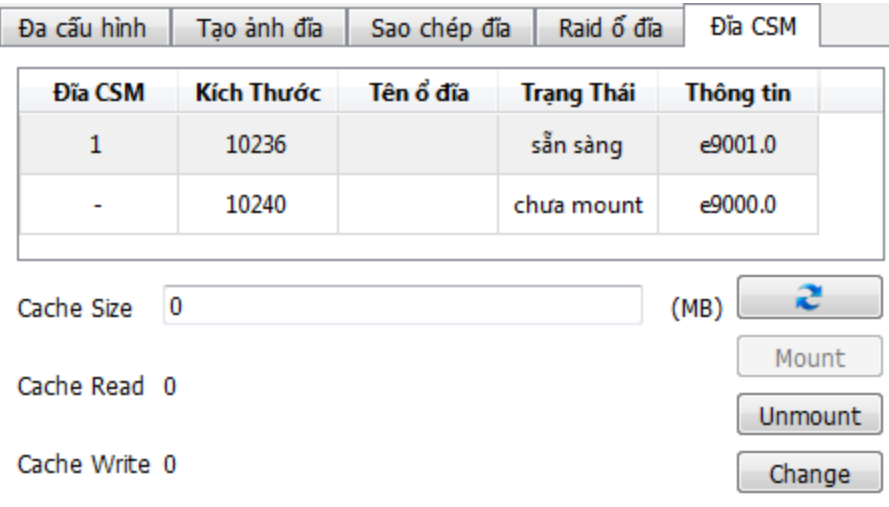

#### **Hình 4-7 Thông tin ổ đĩa CSM**

<span id="page-32-0"></span>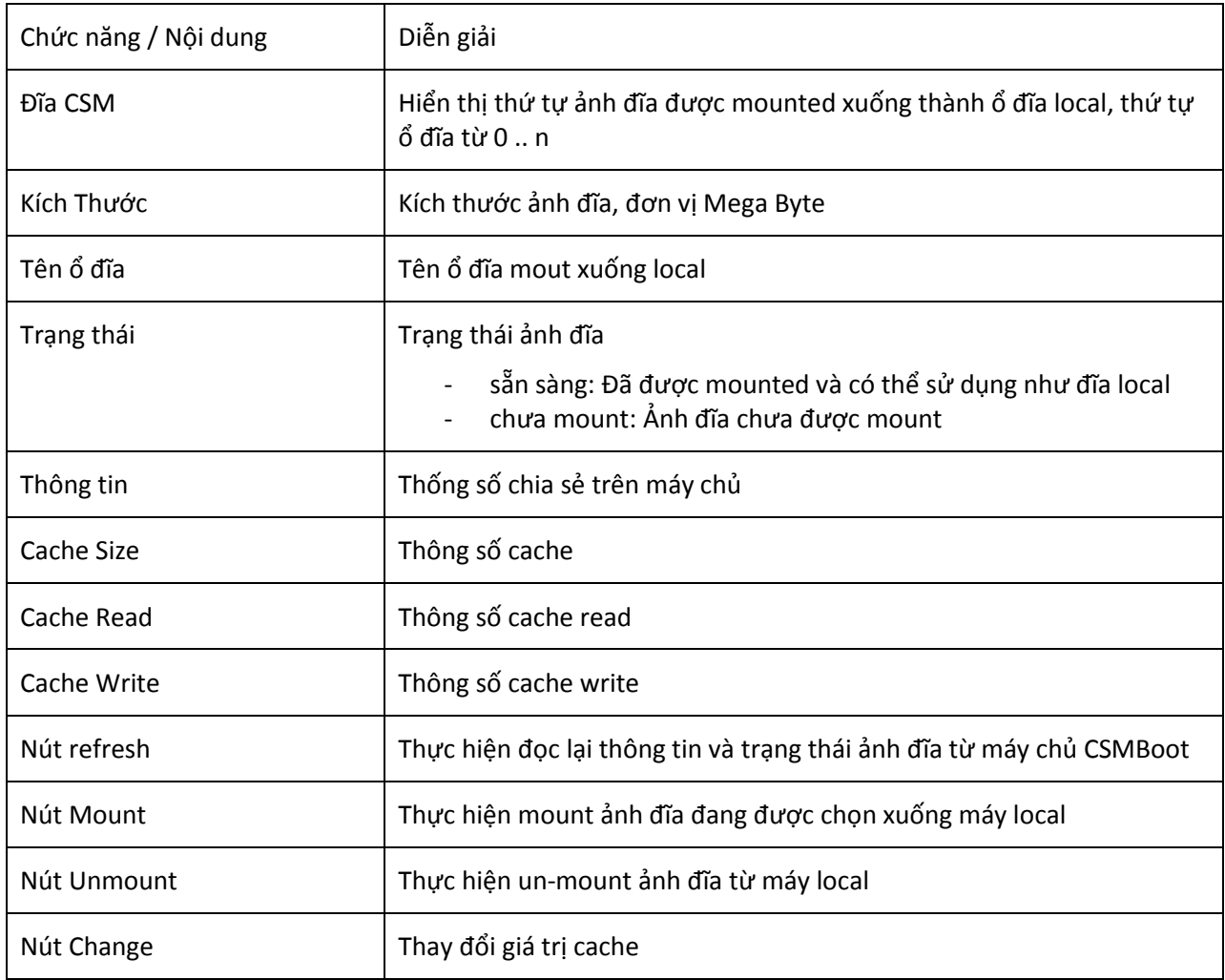

## <span id="page-33-0"></span>**5. CSM Game Disk**

Chương trình chạy trên máy tính tiền có cài đặt CSMClick Server thực hiện kết nối ổ đĩa game từ máy chủ CSMBoot Linux về máy tính tiền trên Windows như ổ đĩa cục bộ nhằm mục đích sao chép hay chỉnh sửa game.

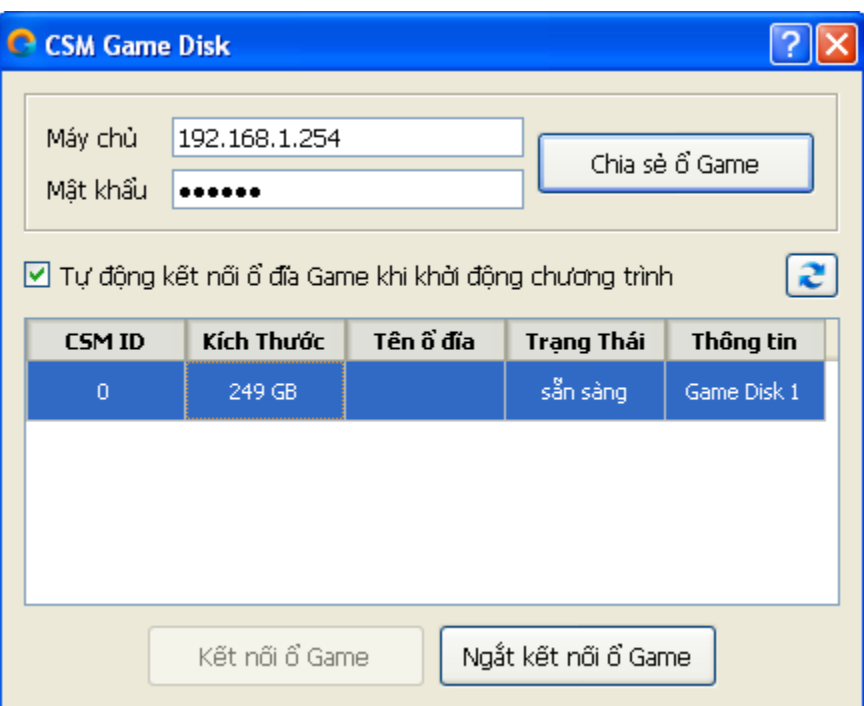

#### **Hình 5-1 CSM Game Disk**

<span id="page-33-1"></span>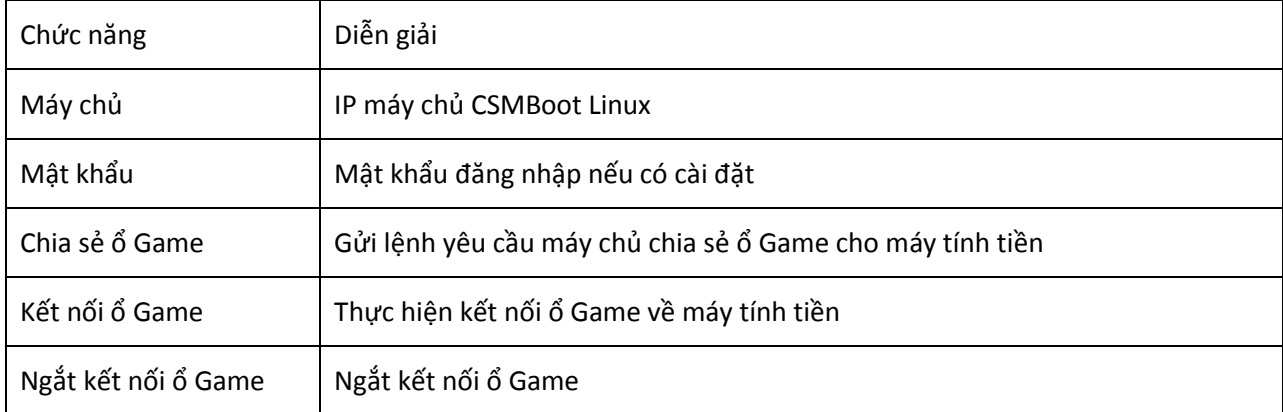

## <span id="page-34-0"></span>**6. Thực hành cài đặt phòng máy CSMBoot**

Khi đọc được những dòng chữ này từ tập tin "*CSMBoot - User Guide.pdf*" từ máy chủ CSMBoot Linux – bạn đã cài đặt thành công máy chủ CSMBoot Linux với các tham số mặc định, công việc tiếp theo là cấu hình lại cho đúng theo yêu cầu từng phòng máy và tạo ảnh đĩa để một phòng máy CSMBoot hoạt động, giả dụ phòng máy có máy trạm sử dụng hệ điều hành Windows có mô hình như hình sau:

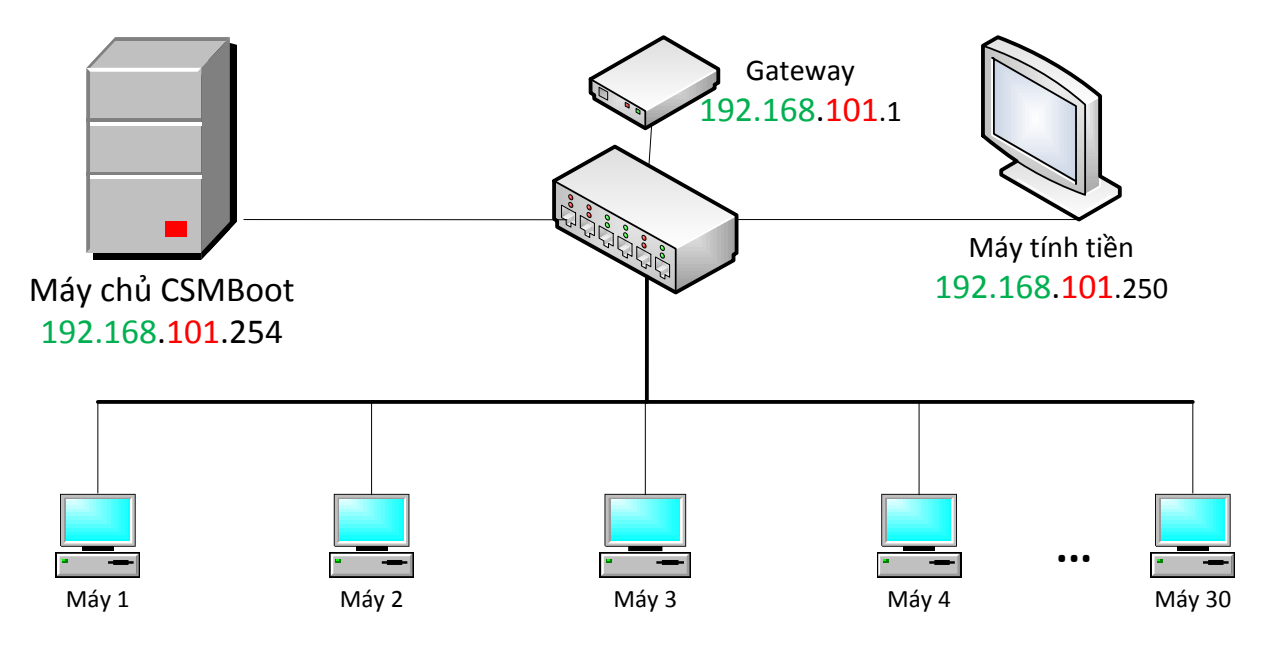

**Hình 6-1 Mô hình phòng máy thực hành**

### <span id="page-34-2"></span>**1. Yêu cầu cơ bản**

<span id="page-34-1"></span>Giả sử các yêu cầu cơ bản về phần cứng cho phòng máy CSMBoot được đáp ứng, tham khảo thêm thông tin phần cứng được giới thiệu tại trang web [http://csmboot.zing.vn.](http://csmboot.zing.vn/)

Các thiệt bị switch, hub, card mạng, dây mạng kết nối đạt tốc độ truyền tải theo yêu cầu, hệ thống kết nối internet để vận hành phòng máy.

Qui trình cài đặt từ đầu cho đến hoàn thiện được tóm tắt qua các bước sau:

Bước 1: Cài đặt máy chủ CSMBoot Linux từ tập tin ISO (\*) Bước 2: Cài đặt máy tính tiến với phần mềm CSMClick Server cho việc quản lý và cập nhật game Bước 3: Cài đặt máy trạm mẫu chạy hệ điều hành Windows sạch theo yêu cầu (\*) Bước 4: Cài đặt các ứng dụng cần thiết như MS Office và CSMClick Client vào máy mẫu Bước 5: Cài đặt CSMBoot Client vào máy mẫu (\*) Bước 6: Tạo ảnh đĩa và sao chép ảnh đĩa từ máy mẫu (\*) Bước 7: Chỉnh sửa cấu hình cài đặt Bước 8: Khởi động máy trạm và chọn tên máy trạm (\*)

*Các bước có dấu (\*) là bắt buộc, các bước khác tùy chọn*

Để đảm bảo các chương trình cài đặt cho máy trạm, máy tính tiền phù hợp và hoạt động đúng đắn với các thành phần trên máy chủ, đề nghị lấy bộ cài đặt từ máy chủ CSMBoot Linux theo đường dẫn mặc đinh lúc mới vừa cài đặt là [http://192.168.1.254/csm.](http://192.168.1.254/csm) Danh sách tập tin và ý nghĩa như sau:

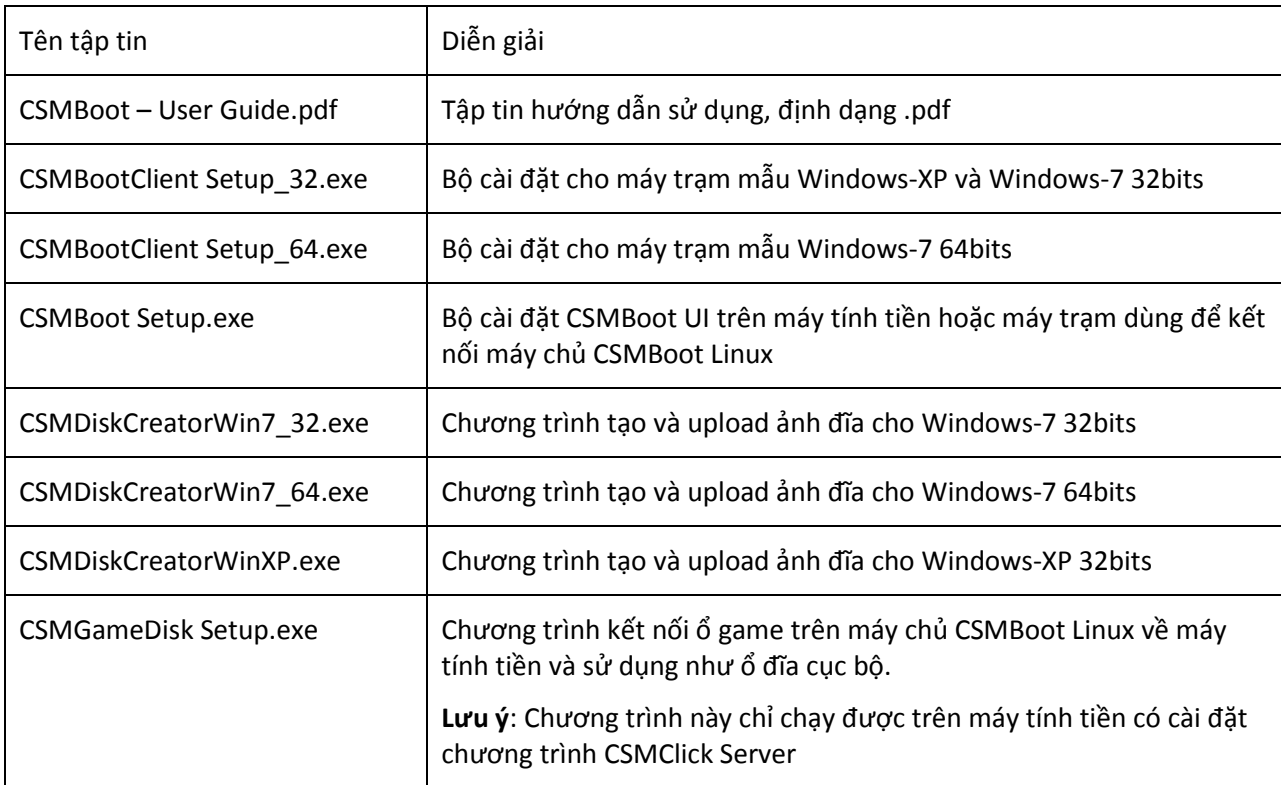

**Lưu ý**: Mỗi phiên bản CSMBoot ISO được tạo mới, các chương trình chạy trên máy trạm có thể được cập nhật mới hoặc sửa đổi có thể không tương thích với các bản ISO trước, vì vậy nên cài đặt các chương trình cho máy trạm được download/lấy từ máy chủ theo đường liên kết như trên.

Để tận dụng lại ảnh đĩa đã hoạt động tốt cho các bản ISO trước, các bạn có thể mở máy trạm với quyền Super OS và cài lại các chương trình cho máy trạm từ bộ cài đặt để đảm bảo máy trạm – máy chủ tương thích và hoạt động hiệu.

### <span id="page-35-0"></span>**2. Cài đặt máy chủ CSMBoot**

### *Cài đặt máy chủ*

Chuẩn bị USB boot hoặc đĩa DVD với tập tin CSM\_xx.ISO, để việc cài đặt theo mặc định bằng việc "click next…" được đúng đắn, bạn chỉ nên gắn một ổ SSD vào máy chủ và thực hiện theo yêu cầu trên giao diện cài đặt.

|                                      |        |                                            |                    | <b>Install</b>                        |         |           | الخالطا الطا                  |  |  |  |  |  |
|--------------------------------------|--------|--------------------------------------------|--------------------|---------------------------------------|---------|-----------|-------------------------------|--|--|--|--|--|
| Installation type                    |        |                                            |                    |                                       |         |           |                               |  |  |  |  |  |
| $\Box$ sdal (ext4)<br>104.8 GB       |        | sda5 (linux-swap)<br>4.1 GB                |                    | $\blacksquare$ sda6 (ext4)<br>20.0 GB |         |           |                               |  |  |  |  |  |
| Device                               | Type   | Mount point                                | Format?            | Size                                  | Used    | System    |                               |  |  |  |  |  |
| /dev/sda                             |        |                                            |                    |                                       |         |           |                               |  |  |  |  |  |
| /dev/sdal ext4 /                     |        |                                            | K                  | 104750 MB                             | unknown |           |                               |  |  |  |  |  |
| /dev/sda5 swap                       |        |                                            |                    | 4094 MB                               | unknown |           |                               |  |  |  |  |  |
| /dev/sda6 ext4                       |        |                                            | $\overline{\prec}$ | 19999 MB                              | unknown |           |                               |  |  |  |  |  |
|                                      |        |                                            |                    |                                       |         |           |                               |  |  |  |  |  |
|                                      | Change |                                            |                    |                                       |         |           | New Partition Table<br>Revert |  |  |  |  |  |
| Device for boot loader installation: |        |                                            |                    |                                       |         |           |                               |  |  |  |  |  |
|                                      |        | /dev/sda ATA HARDDISK (128.8 GB)           |                    |                                       |         |           | ∣▼                            |  |  |  |  |  |
|                                      |        |                                            |                    |                                       |         | Dell Quit | ← Back<br>Install Now         |  |  |  |  |  |
|                                      |        | ▷ Verifying the installation configuration |                    |                                       |         |           |                               |  |  |  |  |  |
|                                      |        |                                            |                    |                                       |         |           |                               |  |  |  |  |  |

**Hình 6-2 Cài đặt máy chủ CSMBoot với các thông số mặc định**

<span id="page-36-0"></span>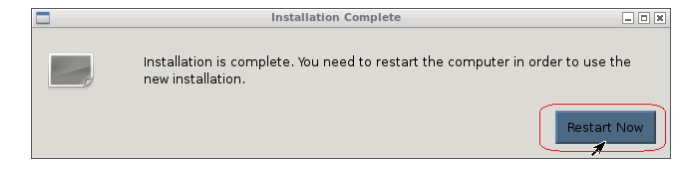

Khởi động lại để hoàn tất quá trình cài đặt

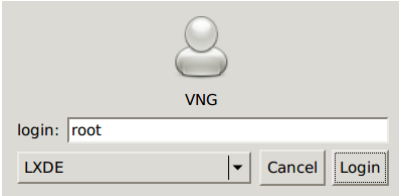

Đăng nhập với tài khoản và mật khẩu "root" mặc định

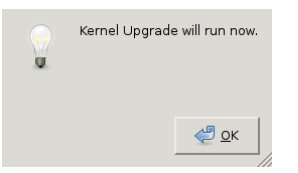

Click OK để cập nhật kernel Linux

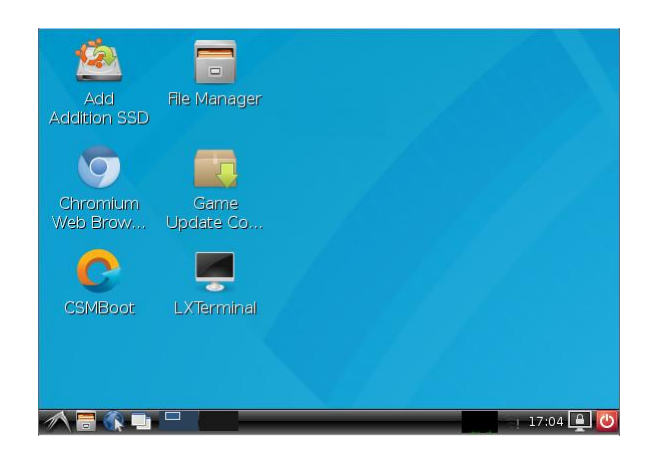

**Hình 6-3 Kết quả sau giao diện máy chủ CSMBoot Linux**

#### <span id="page-37-0"></span>*Ổ đĩa Game*

- Dùng máy chạy Windows để định dạng (format) ổ đĩa game một partition duy nhất, NTFS, 4K
- Sao chép games từ ổ gốc sang ổ đĩa mới, có thể sử dụng TeraCopy để sao chép files.

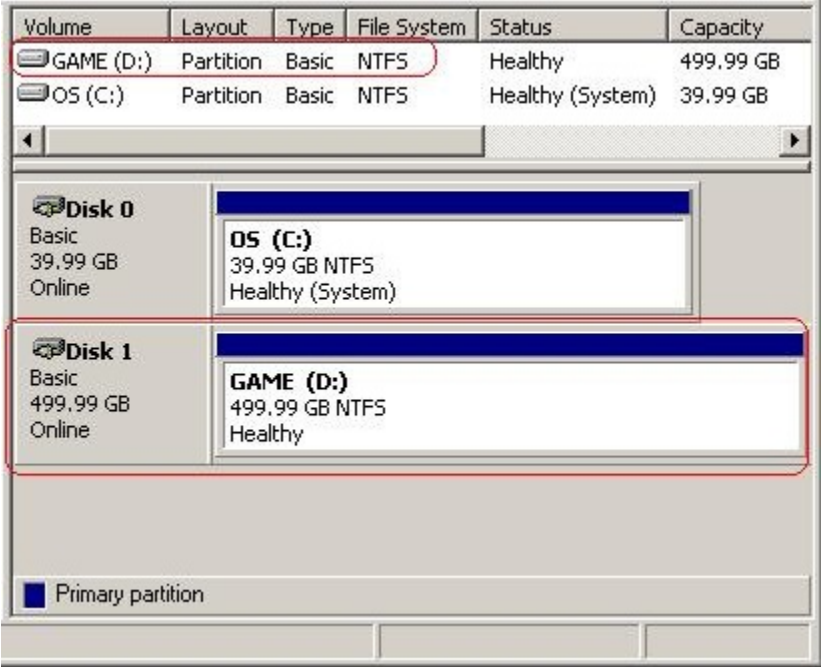

**Lưu ý:** Format sạch và chép game mới sẽ giúp máy trạm chơi game mượt hơn; không nên dùng ghost để sao chép ổ game; ổ đĩa bị phân mảnh sẽ ảnh hưởng đến việc truy xuất dữ liệu.

Gắn ổ đĩa chứa game vào máy chủ để làm ổ game cho máy trạm.

\* Nếu chưa chuẩn bị ổ đĩa cứng chứa game, bạn có thể sử dụng chương trình CSMDisk Creator để tạo một ảnh đĩa và sử dụng như ổ đĩa game, mọi thao tác tạo ổ game giống như tạo ổ đĩa khởi động như ở *mục bên dưới.*

Khởi động lại máy chủ CSMBoot để các thông tin được cập nhật, bạn có thể thực hiện qua các bước "4. Cấ[u hình máy ch](#page-38-1)ủ" để ổ game được kết nối vào hệ thống máy chủ Linux.

**3. Chuẩn bị máy tính tiền cài CSMClick Server**

<span id="page-38-0"></span>Chuẩn bị máy tính tiền có IP 192.168.101.250 được cài đặt CSMClick Server, truy cập <http://csm.zing.vn/trang-chu/tai-ve.html> để có được bộ cài đặt CSMClick mới nhất

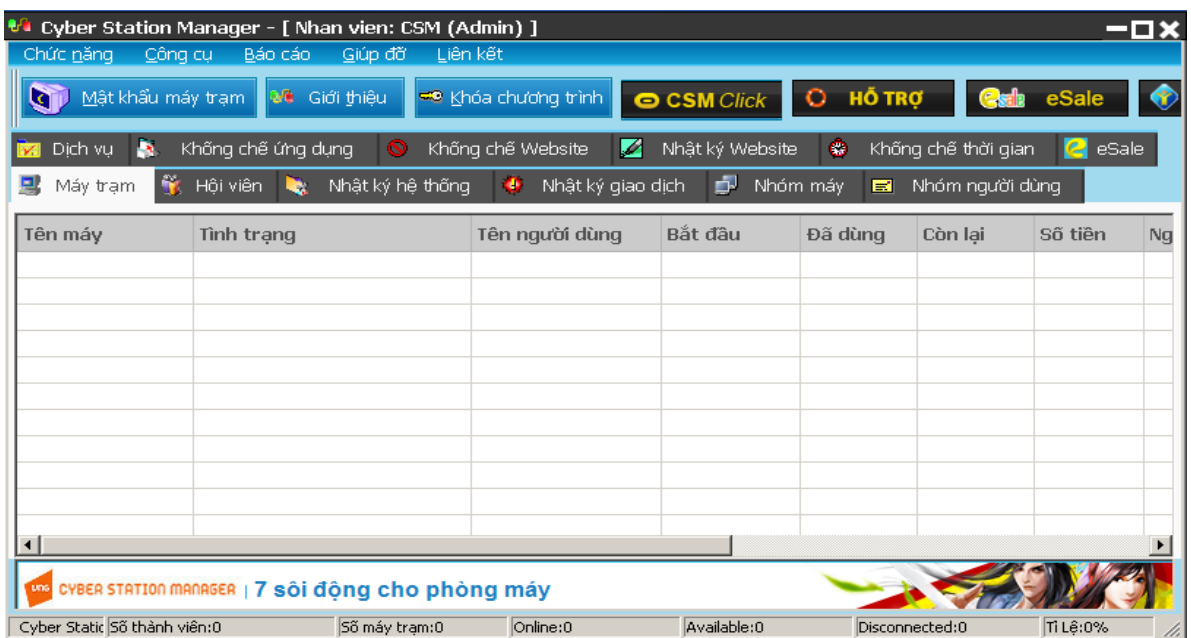

Thử kết nối internet để đảm bảo hệ thống mạng thông suốt

<span id="page-38-1"></span>**4. Cấu hình máy chủ và chương trình cập nhật game - NodeService** 

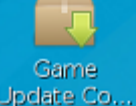

Trên máy chủ CSMBoot Linux - double click vào biểu tượng Update Co... để chạy CSMConfig

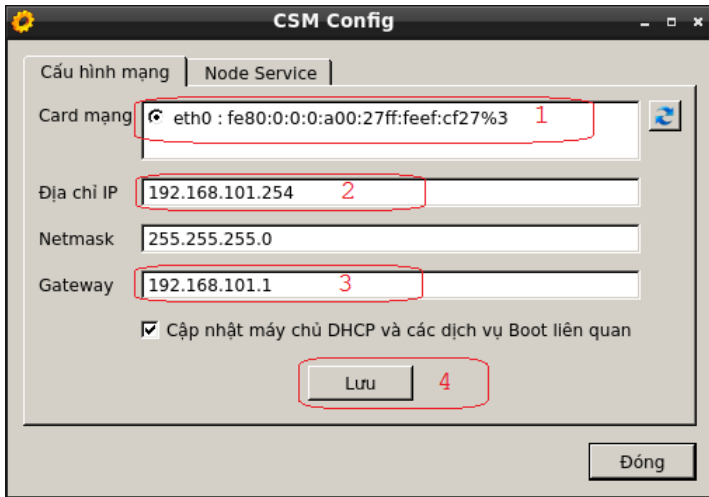

Cài đặt thông tin cập nhật game

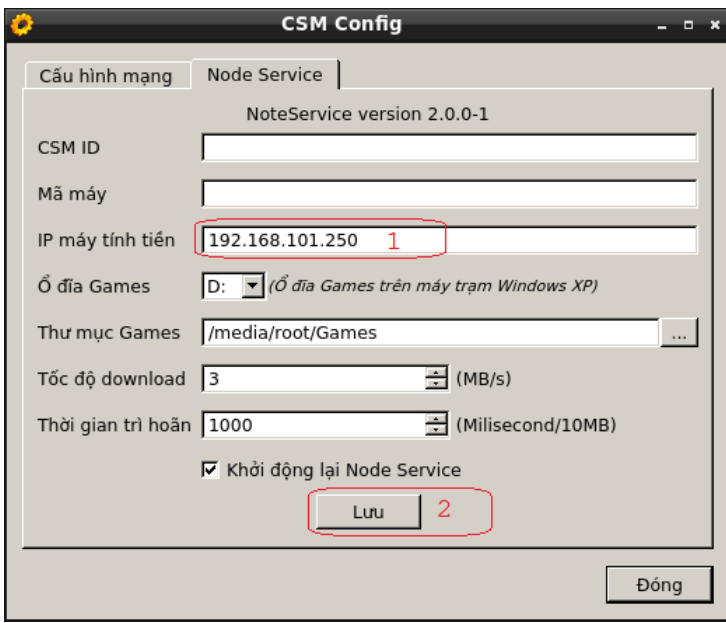

Sau bước cấu hình Node Service này, ổ đĩa game sẽ được mount vào hệ thống Linux như hình sau:

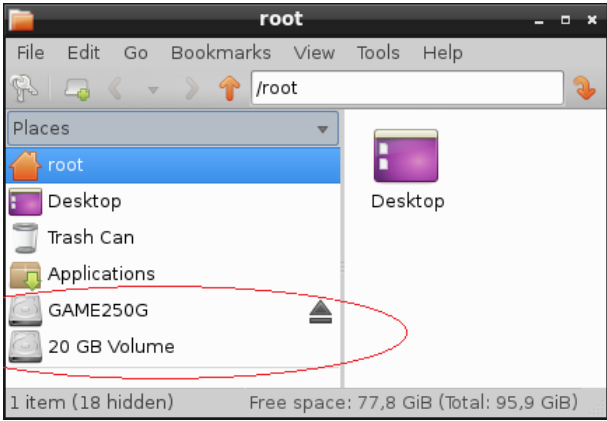

#### **5. Cài đặt máy trạm mẫu Windows**

<span id="page-39-0"></span>Cài đặt máy trạm chạy Windows XP hay Windows 7 tùy theo nhu cầu của phòng máy, ví dụ sau sử dụng Windows 7 làm ví dụ minh họa, các trường hợp có sự khác biệt giữa Windows 7 và các Windows XP sẽ được ví dụ minh họa riêng theo từng hệ điều hành

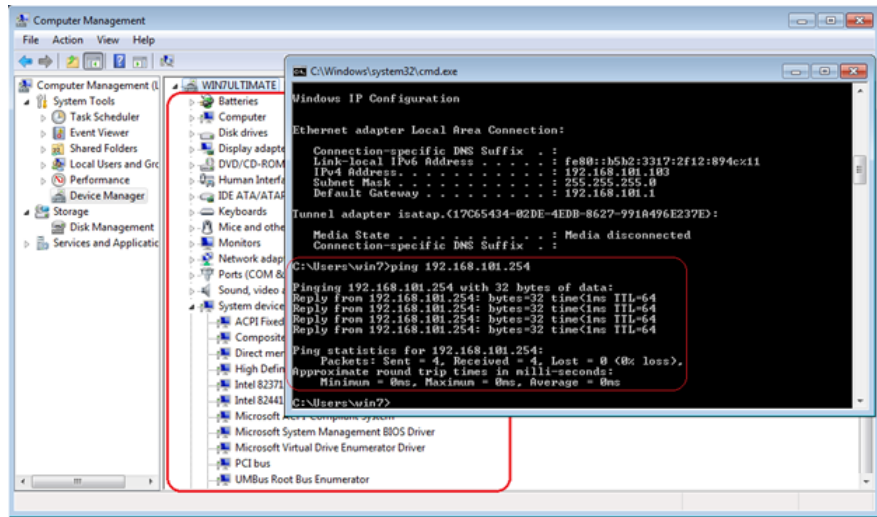

Máy trạm mẫu cài sạch Windows 7 và cài đầy đủ các chương trình cần thiết vận hành phòng máy như MS Office … và CSMClick Client, thử ping để đảm bảo máy trạm kết nối thông suốt với máy chủ CSMBoot Linux

#### *Tắt tường lửa, Windows-7*

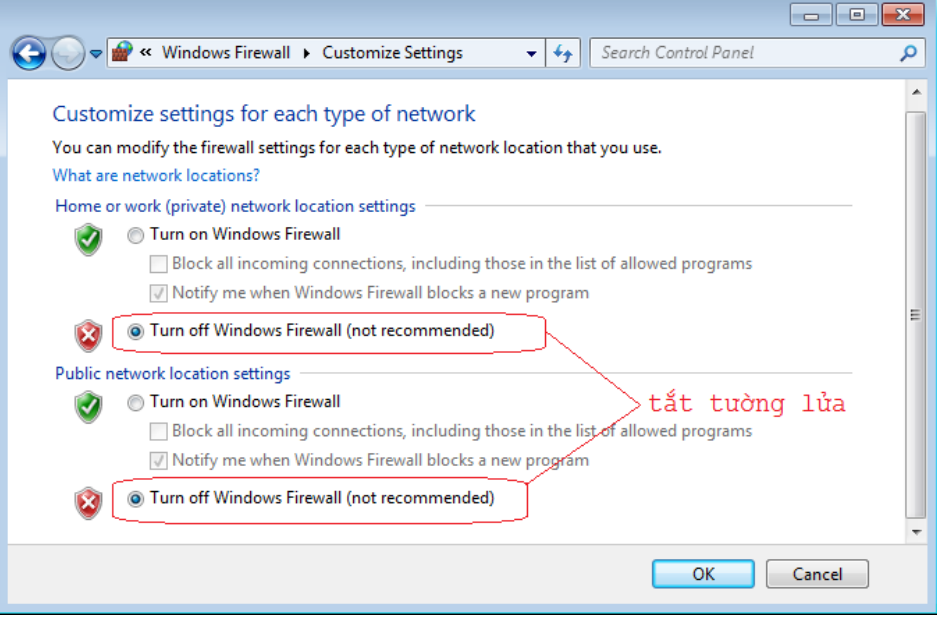

## *Tắt tường lửa, Windows-XP*

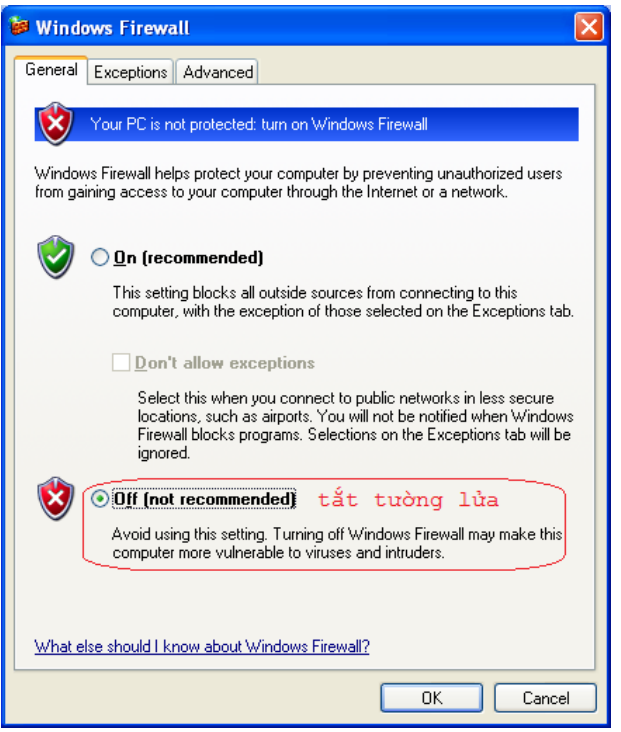

## *Tắt system protection*

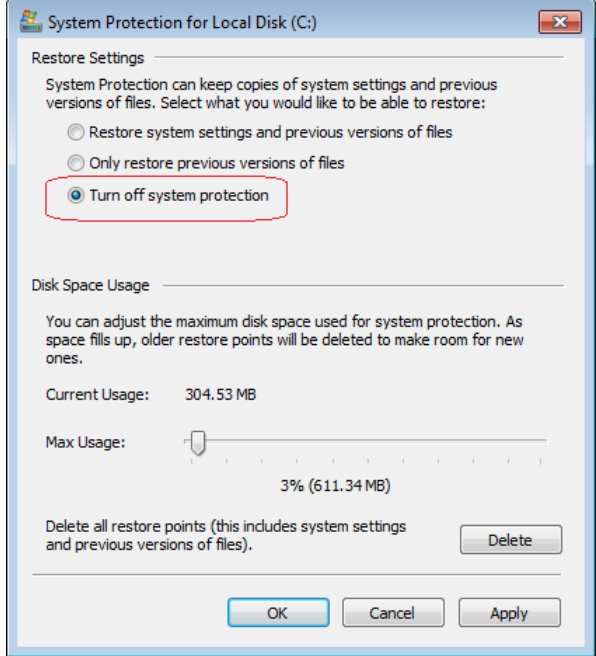

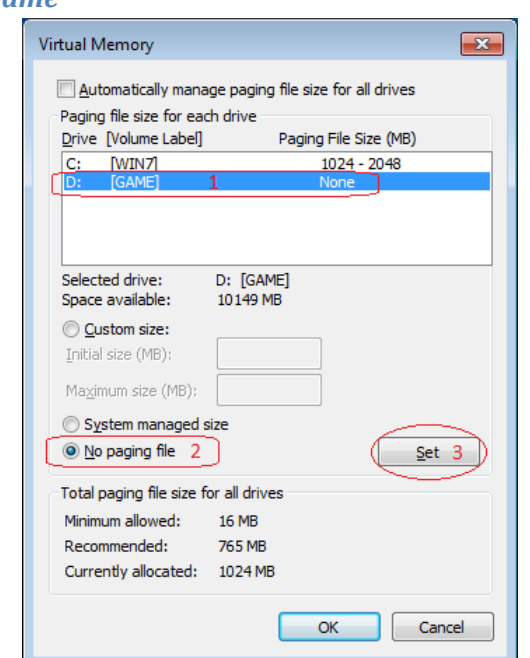

*Tắt page file ổ đĩa Game*

**Lưu ý**: Bước này có thể chưa tắt được page file ổ game do máy mẫu không có đĩa game. Sau khi upload ảnh đĩa xong, *mở máy trạm bằng quyền super-OS và thực hiện tắt page file ổ game như hình minh họa*  trên cùng với các tinh chỉnh khác mà chỉ thực hiện được khi boot từ máy trạm không có ổ đĩa cứng.

Cài đặt các chương trình cần thiết vận hành và quản lý phòng máy như MS Office, … và CSM

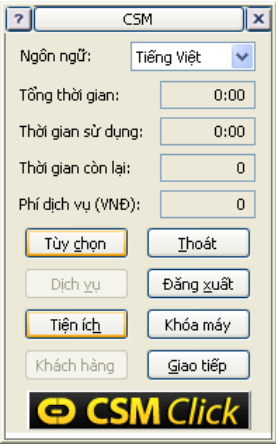

**Lưu ý**: *Nên cài đặt tất cả các ứng dụng cần thiết cho vận hành phòng máy trước khi cài đặt CSMBoot Client để đảm bảo các ứng dụng này không làm sai lệch thông tin khởi động Windows do CSMBoot Client thiết lập trong quá trình cài đặt.*

Truy cập máy chủ theo đường link <http://192.168.101.254/csm> và download hai chương trình CSMBootClient Setup và CSMDiskCreator để cài máy trạm và tạo ảnh đĩa

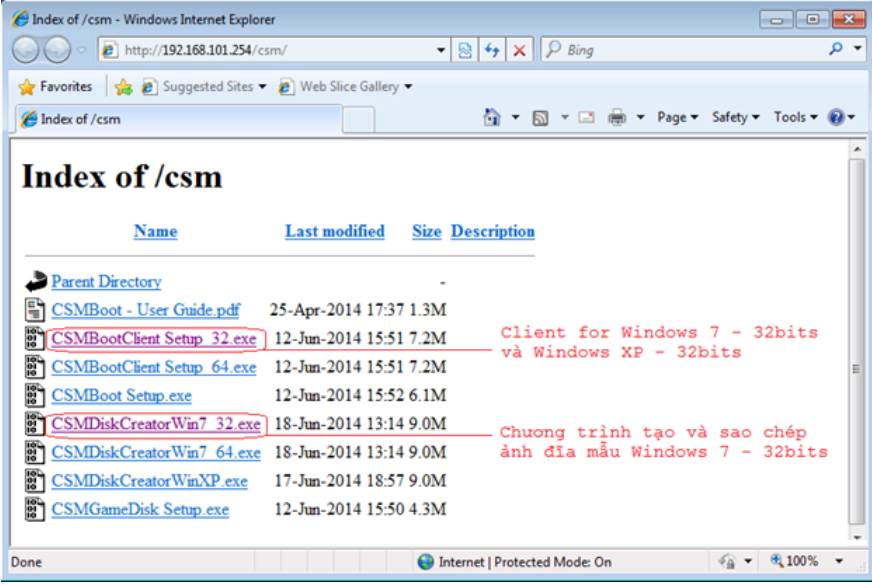

**Lưu ý:** *Không nên download về ổ đĩa C: chứa tập tin hệ thống Windows, bởi những file này không cần thiết để trong ảnh đĩa mẫu*

Chạy chương trình CSMBootClient Setup để cài đặt CSM drivers và các chương trình vận hành máy trạm qua hệ thống CSMBoot

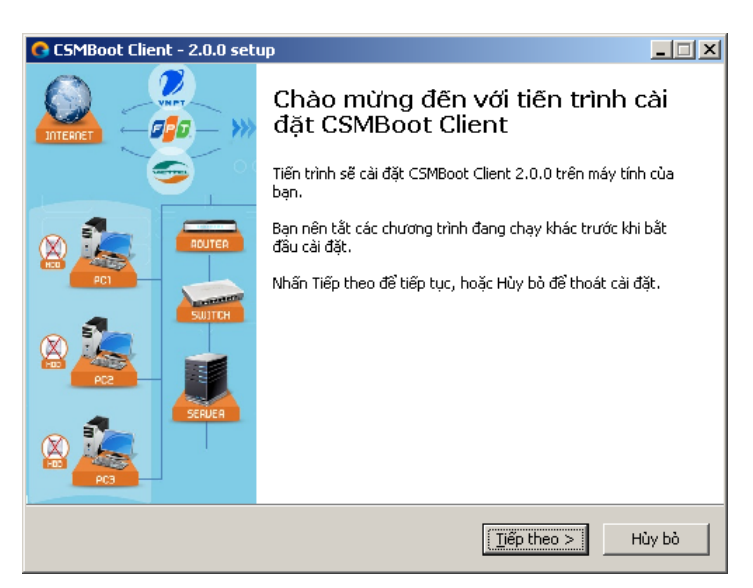

Nhấn "Tiếp theo >" và thực hiện theo các yêu cầu để cài đặt chương trình vào hệ thống.

Kết thúc quá trình cài đặt, hãy nhập IP máy chủ CSMBoot Linux theo yêu cầu để hoàn thành quá trình cài đặt

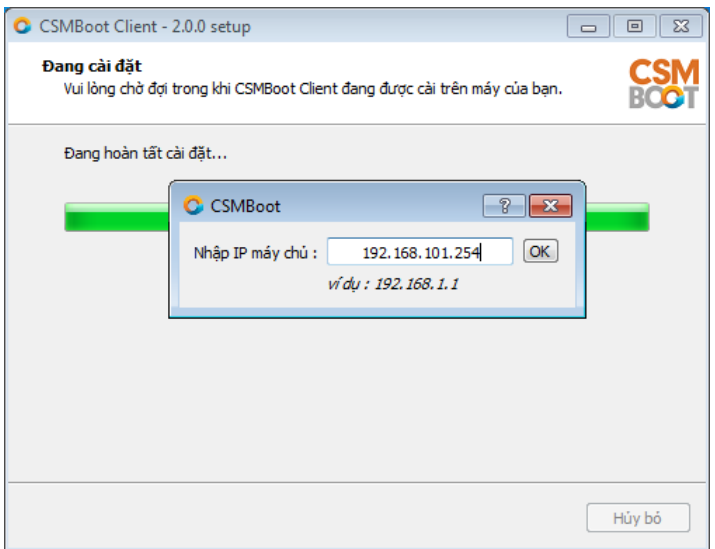

Nhấn OK để đóng cửa sổ nhận IP máy chủ và kết thúc quá trình cài đặt

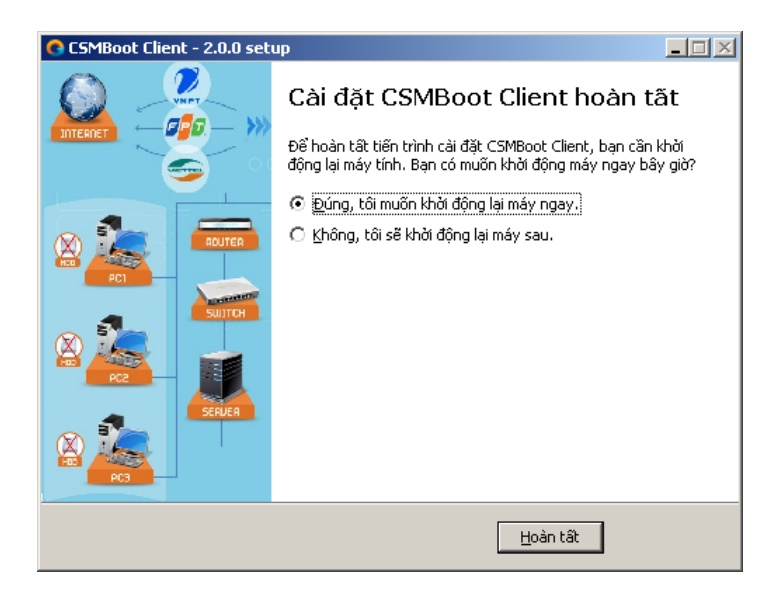

**Lưu ý:** *Trên Windows 7 – 32/64 bits, nên khởi động lại ngay sau khi cài đặt xong*

*Tạo ảnh đĩa*

Cài đặt card mạng đa cấu hình

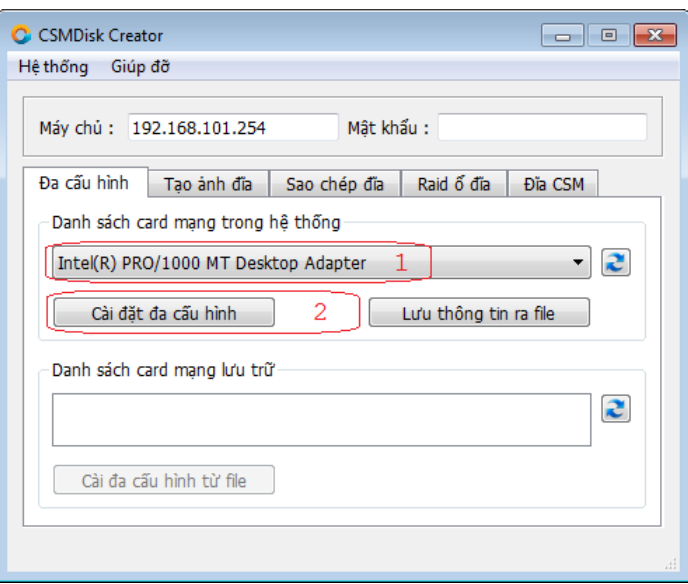

Chọn card mạng active trong hệ thống và chọn "Cài đặt đa cấu hình"

#### **6. Phòng máy đa cấu hình**

<span id="page-45-0"></span>Đối với những phòng máy có nhiều cấu hình phần cứng hoặc cùng chủng loại phần cứng nhưng có phiên bản khác nhau, cần tạo ảnh đĩa đa cấu hình để quá trình khởi động và hoạt động máy trạm được đúng đắn.

Về lý thuyết: cài đặt driver phiên bản mới hơn sẽ nhận diện được các thiết bị có phiên bản cũ hơn, tuy nhiên một vài trường hợp cần phản được cài đặt đủ driver cho các phiên bản tương ứng với phần cứng.

Các bước để cài đặt đa cấu hình như sau:

- **Bước 1**: Cài đặt máy có cấu hình thứ nhất theo bước trên 5. Cài đặt máy trạm mẫ[u Windows](#page-39-0)
- **Bước 2**: Tháo ổ đĩa chứa Windows gắn qua máy thứ hai, khởi động lên và cho nhận diện tất cả driver cho thiết bị phần cứng.
- **Bước 3**: Chạy CSMDiskCreator và chọn cài đặt card mạng đa cấu hình

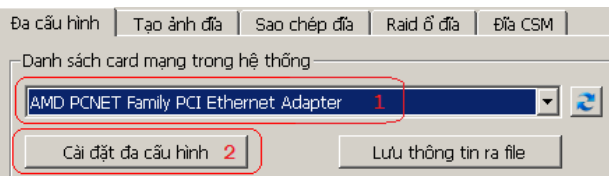

 **Bước 4**: Lặp lại từ Bước 2 đến Bước 3 để nhận diện tất cả driver và card mạng máy trạm trong phòng máy vào Windows. Xong, tạo ảnh đĩa như bước tiếp theo bên dưới

#### **7. Tạo ảnh đĩa**

<span id="page-45-1"></span>Tạo ảnh đĩa trên máy chủ CSMBoot

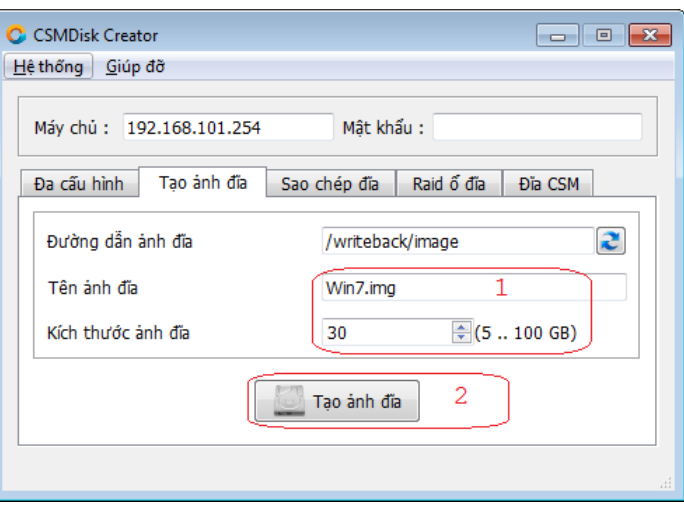

Nhập vào tên ảnh đĩa và dung lượng cần thiết để đủ chạy Windows

- Windows XP tạo khoảng 10 15 G
- Windows 7 tạo khoảng 25 35 G tùy theo dung lượng file trên đĩa chứa Windows nhiều hay ít, trong quá trình hoạt động Windows sinh ra file tạm tmp, swap file, data từ các chương trình khác … vì vậy cần tạo đĩa lớn đủ để chạy ngon Windows nhưng cũng không nên lớn quá, bởi quá lớn sẽ chiếm nhiều dung lượng trên ổ đĩa SSD của CSMBoot

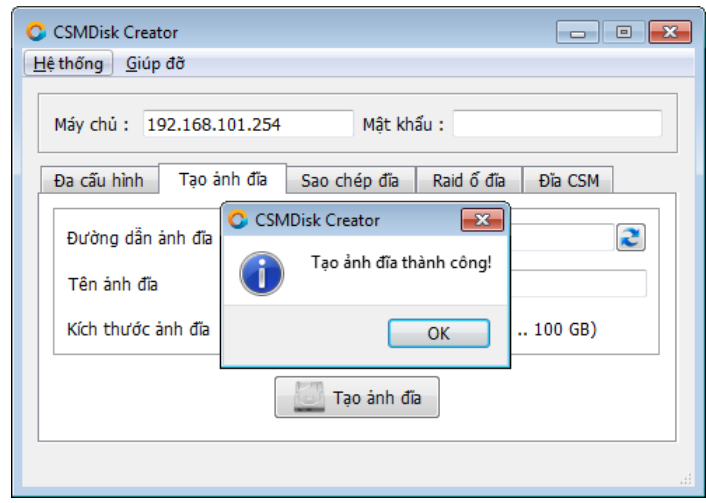

Right click biểu tượng Computer và chọn Manage để mở cửa sổ Computer Management, hệ thống tự động kiểm tra và phát hiện ổ đĩa mới tạo được mount về máy trạm mẫu và pop-up danh mục cho người sử dụng lựa chọn chức năng, nếu không có thể mở bằng cách right click vào ổ đĩa và chon "Initialize Disk"

#### *Tạo ảnh đĩa Windows 7*

Right click biểu tượng My Computer và chọn Manager, hệ thống mở giao diện như sau:

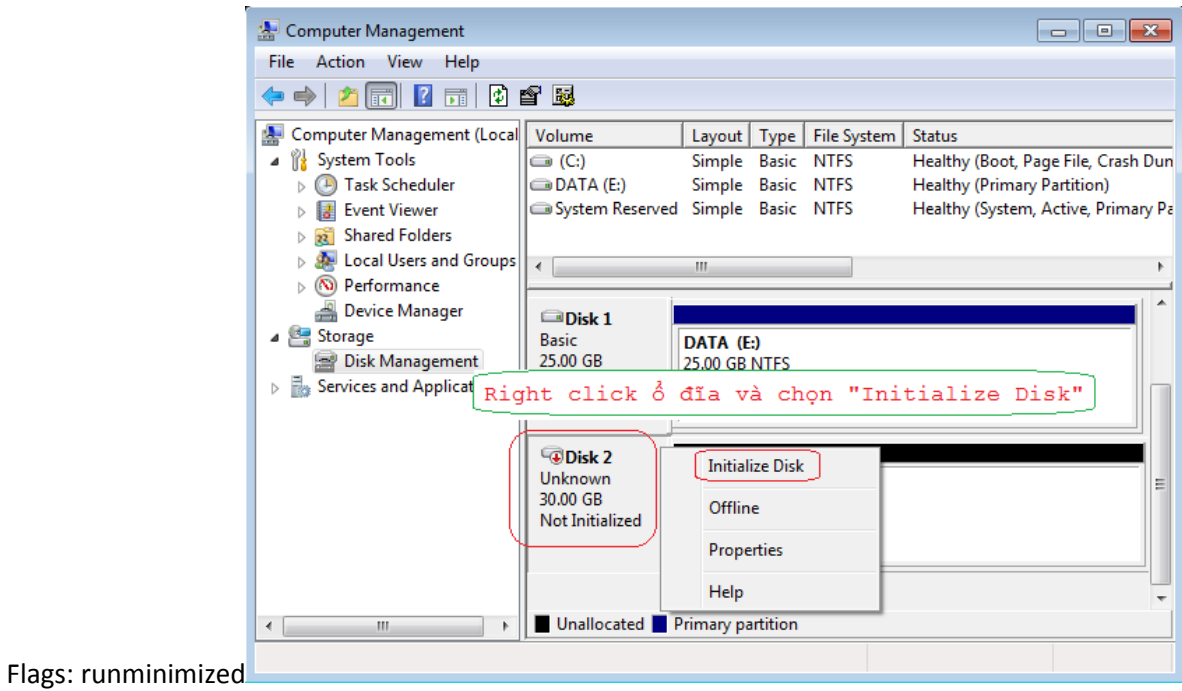

Right click vào ổ đĩa "Disk 2" mới vừa tạo và chọn "Initialize Disk"

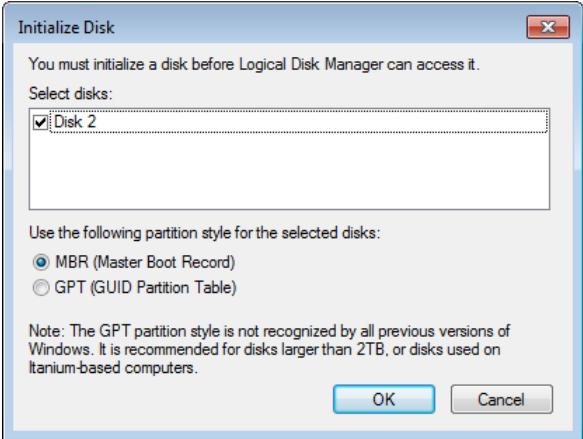

Click Next … ở các chế độ mặc định và nhận tên ổ đĩa hệ điều hành mẫu

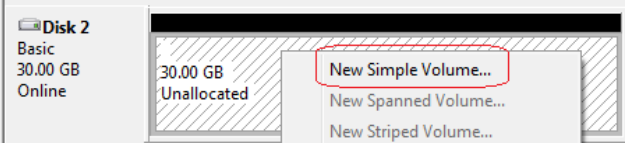

Right click vào ổ đã và chọn "New Simple Volume…"

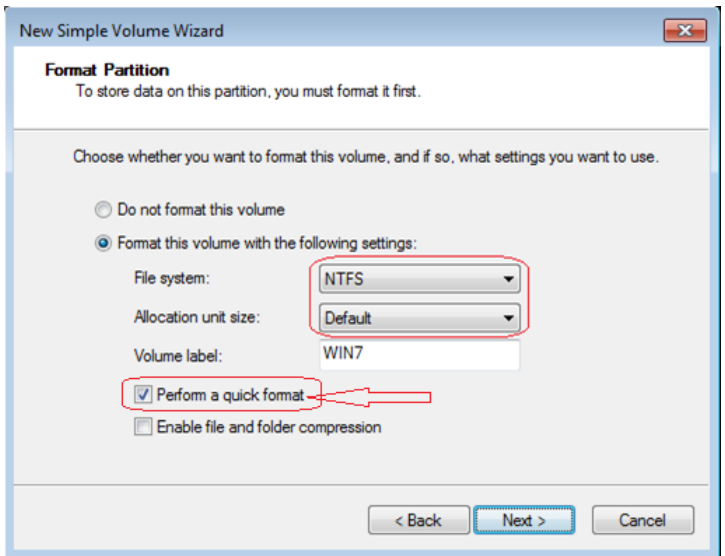

Đánh dấu ổ đĩa chế độ "Active"

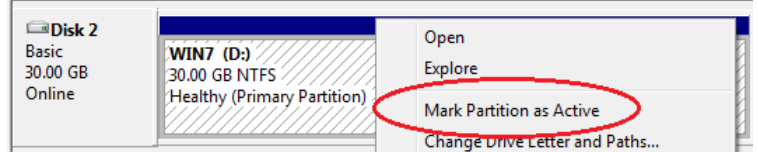

Kết quả sau khi format ổ đĩa ta có các thông tin như hình ảnh sau:

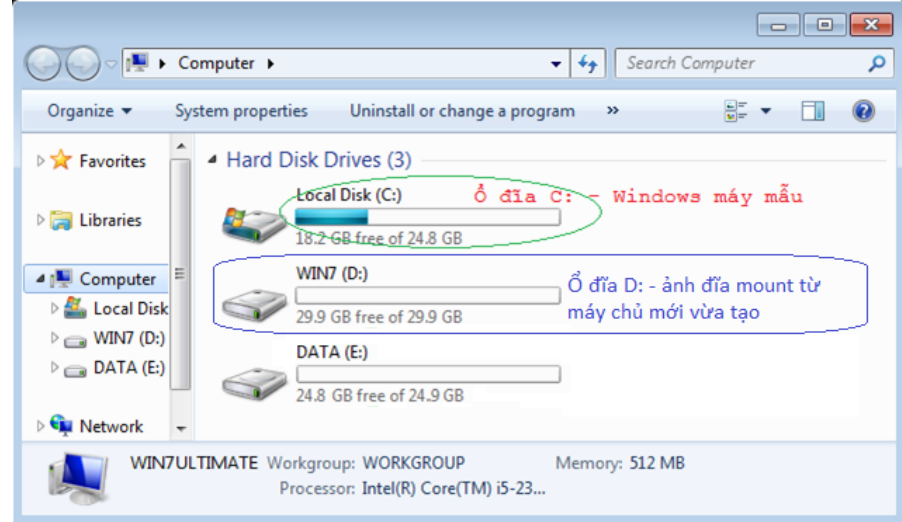

## *Tạo ảnh đĩa Windows XP*

Right click biểu tượng My Computer và chọn Manager, hệ thống mở giao diện như sau:

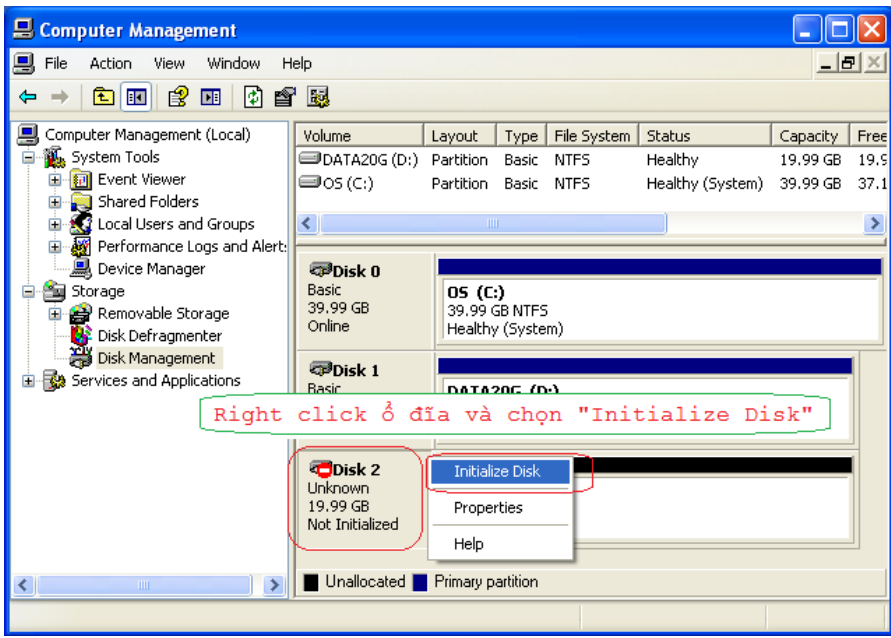

Right click vào ổ đĩa "Disk 2" mới vừa tạo và chọn "Initialize Disk"

Đinh dạng (format) ổ đĩa

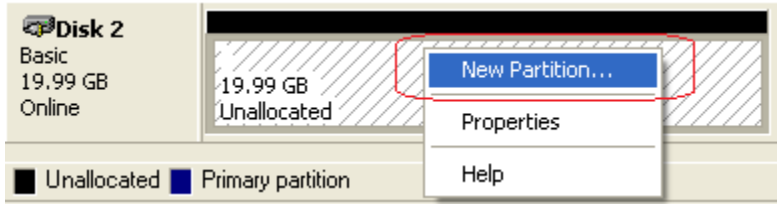

Click Next … ở các chế độ mặc định và nhận tên ổ đĩa hệ điều hành mẫu

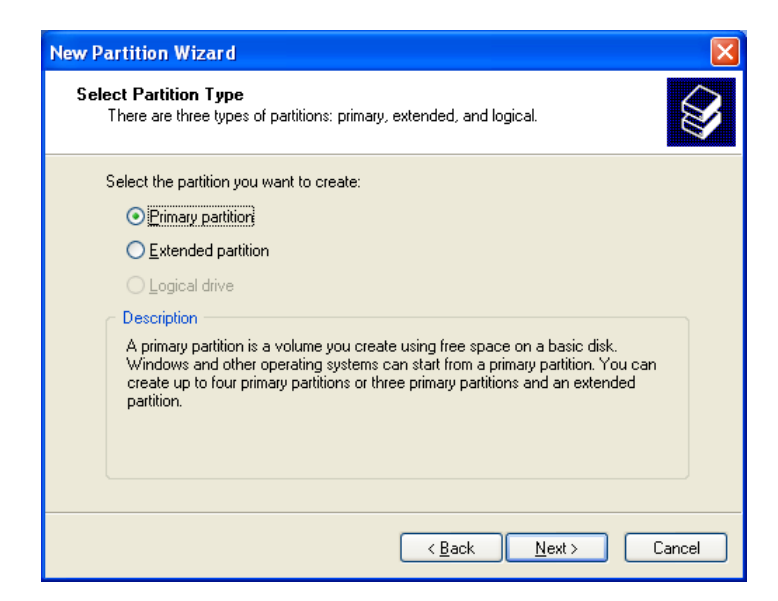

Click Next … ở các chế độ mặc định và nhận tên ổ đĩa hệ điều hành mẫu

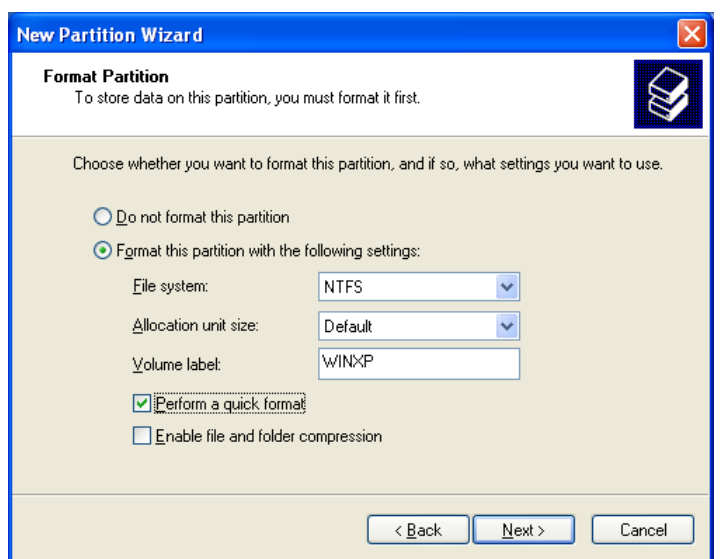

Kết quả sau khi format ổ đĩa ta có các thông tin như hình ảnh sau:

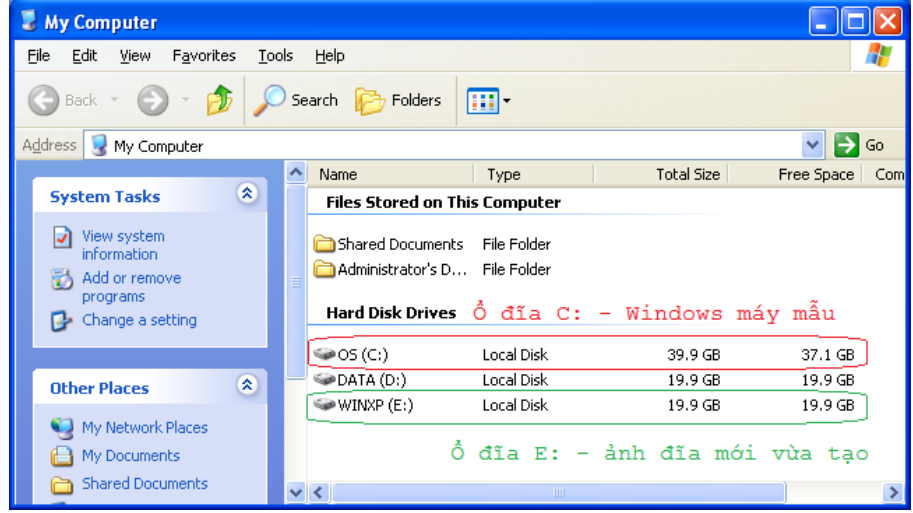

#### **8. Sao chép ảnh đĩa**

<span id="page-51-0"></span>Chạy chương trình CSMDisk Creator để vào chọn bảng "Sao chép đĩa" để thực hiện sao chép ổ đĩa khởi động

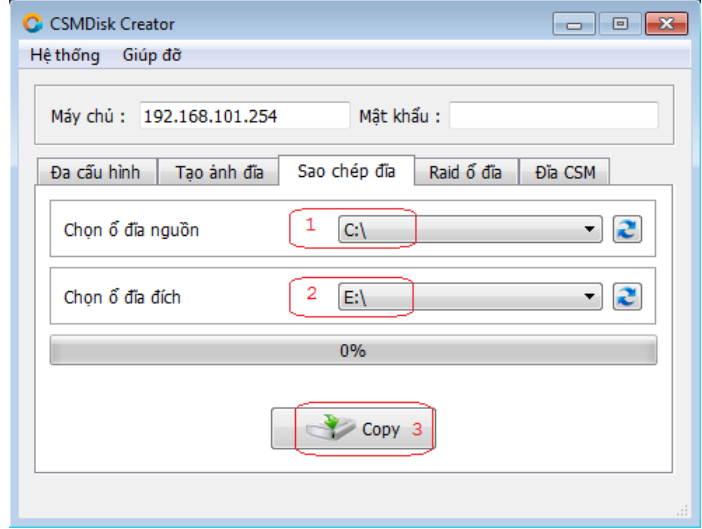

Chọn ổ đĩa nguồn là ổ C: - ổ đĩa Windows máy mẫu

Chọn ổ đĩa đích là ổ E: - ổ đĩa mới vừa tạo và định dạng theo các bước trên (**lưu ý**: *tên ổ đĩa E: được chọn trong lúc đinh dạng ở các bước trên*)

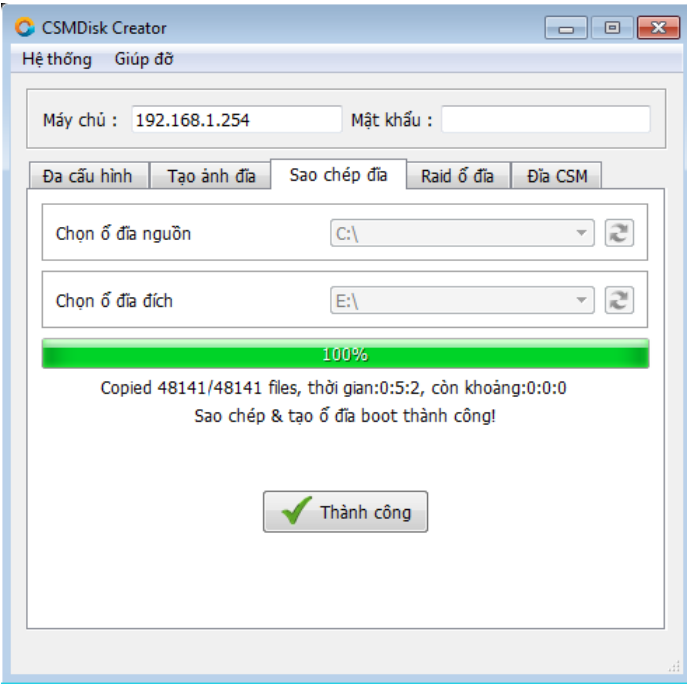

**Hoàn thành quá trình sao chép ổ đĩa, nên shutdown máy mẫu để Windows đẩy hết dữ liệu lên máy chủ - tránh trường hợp dữ liệu còn đang chuyển lên máy chủ mà đã boot máy trạm gây lỗi**.

<span id="page-52-0"></span>**9. Cấu hình máy chủ**

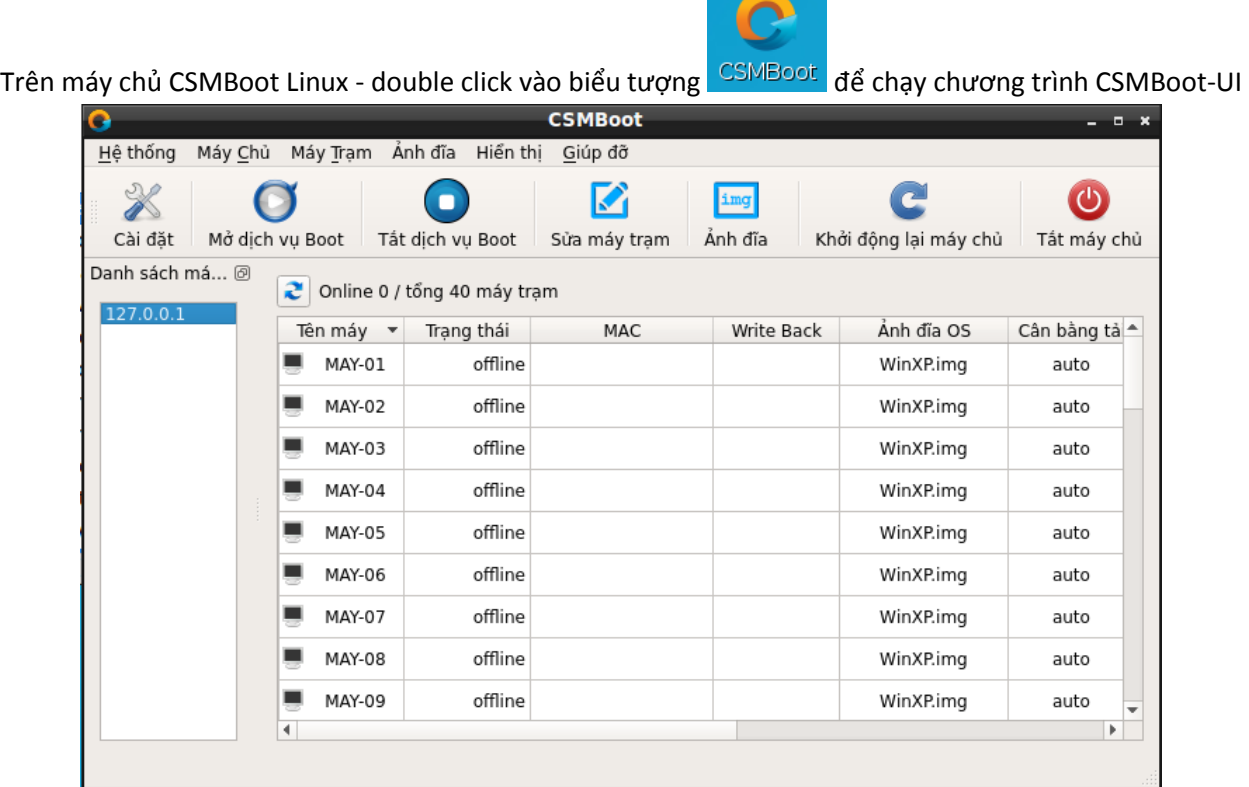

Nhấp F4 để kiểm tra "Thiết lập chung" mặc định có đúng theo yêu cầu hoạt động phòng máy

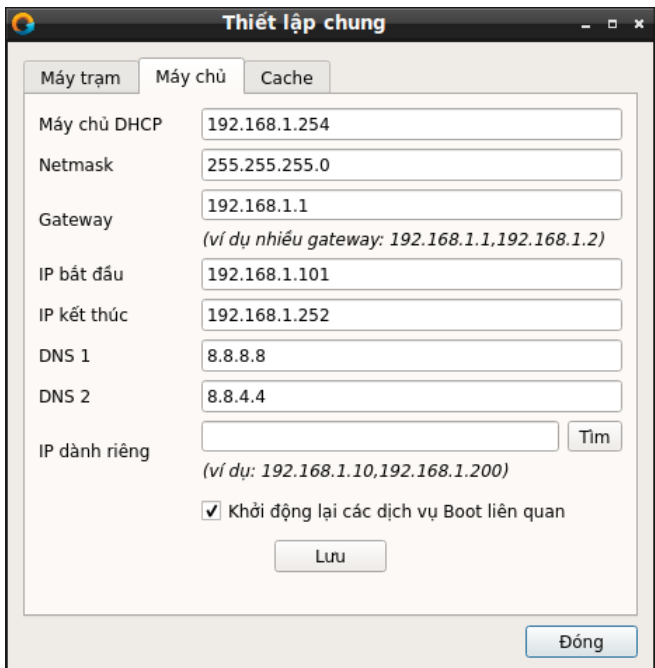

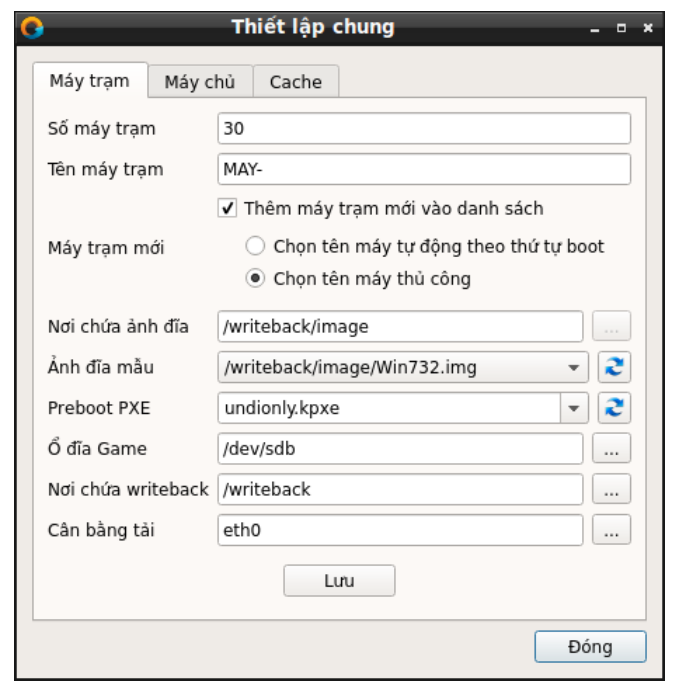

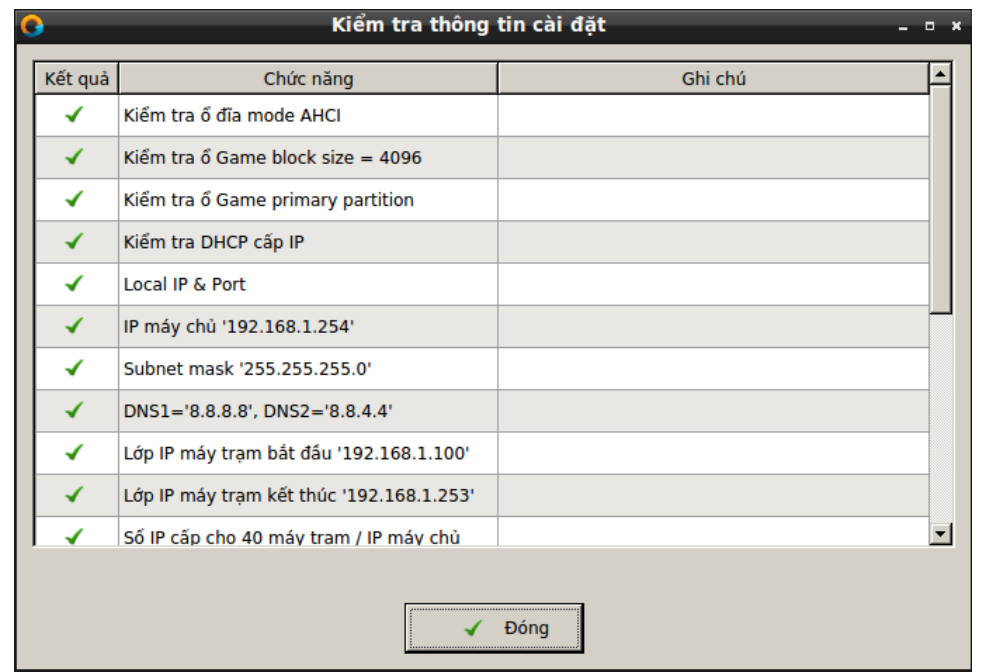

<span id="page-53-0"></span>**10. Khởi động máy trạm** Chế độ chọn tên máy thủ công :

|                               |  |  |  |  | Chon thu tu may tram |
|-------------------------------|--|--|--|--|----------------------|
| Di chuyen con tro de chon may |  |  |  |  |                      |
| $MAY-01$                      |  |  |  |  |                      |
| $MAY-02$                      |  |  |  |  |                      |
| $MAY-03$                      |  |  |  |  |                      |
| $MAY-04$                      |  |  |  |  |                      |
| $MAY-05$                      |  |  |  |  |                      |
| MAY-06                        |  |  |  |  |                      |
| $MAY-07$                      |  |  |  |  |                      |
| $MAY-08$                      |  |  |  |  |                      |
| $MAY-09$<br>$MAY-10$          |  |  |  |  |                      |
| $MAY-11$                      |  |  |  |  |                      |
| $MAY-12$                      |  |  |  |  |                      |
| $MAY-13$                      |  |  |  |  |                      |
| $MAY-14$                      |  |  |  |  |                      |
| $MAY-15$                      |  |  |  |  |                      |
| $MAY-16$                      |  |  |  |  |                      |
| $MAY-17$                      |  |  |  |  |                      |
| $MAY-18$                      |  |  |  |  |                      |
| $MAY-19$                      |  |  |  |  |                      |
| <b>STATISTICS</b>             |  |  |  |  |                      |
|                               |  |  |  |  |                      |

Dùng phím Lên Xuống để chọn tên máy và Enter để chọn

Hoặc boot trực tiếp vào Windows nếu chọn tên máy tự động

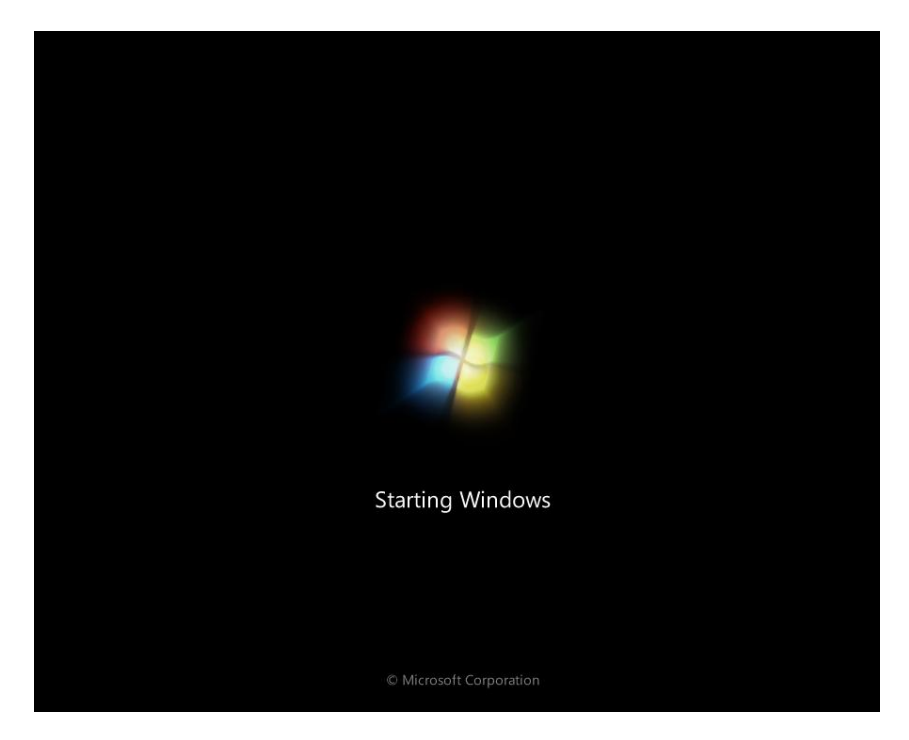

Sau khi Windows máy 1 khởi động xong, thông tin hiển thị trên cả hai hệ thống CSMClick và CSMBoot

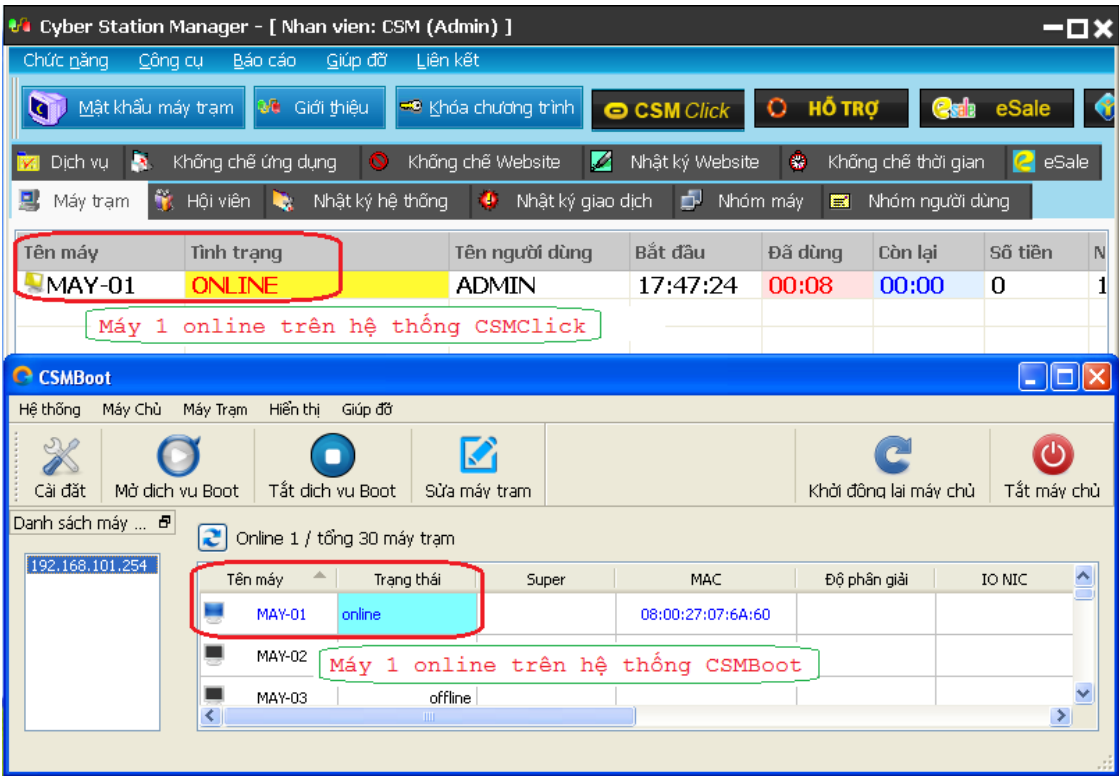

#### <span id="page-55-0"></span>**11. Sửa ảnh đĩa**

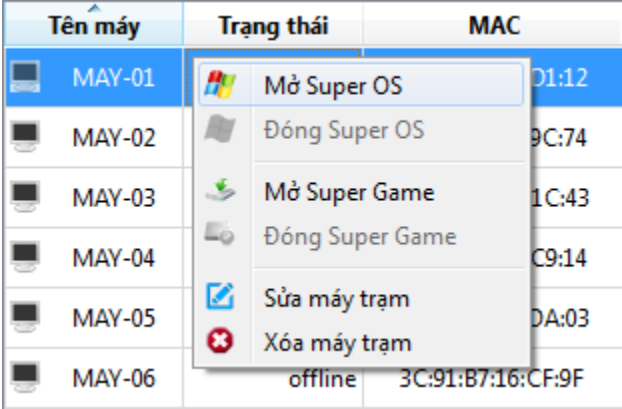

Trên giao diện CSMBoot UI, right click vào Máy-01 để mở pop-up danh mục và chọn "Mở Super OS". Chương trình sẽ yêu cầu bạn nhập vào "nhãn sao lưu" để tạo bản lưu trữ nhằm phục hồi nếu ảnh đĩa có bị sai sót trong quá trình cập nhật.

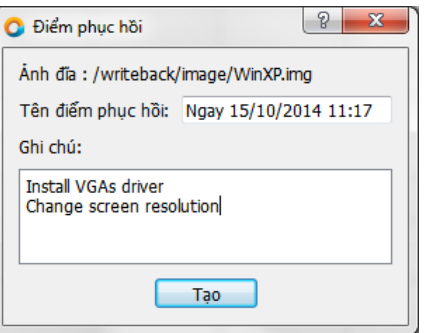

Khởi động lại Máy-1 để quyền Super OS có hiệu lực, người sử dụng có thể khởi động Máy-01 một hoặc nhiều lần tùy theo yêu cầu chỉnh sửa chường trình cho đến khi nào nhu cầu chỉnh sửa hoàn thành và thực hiện "Đóng Super OS" để kết thúc việc chỉnh sửa ảnh đĩa.

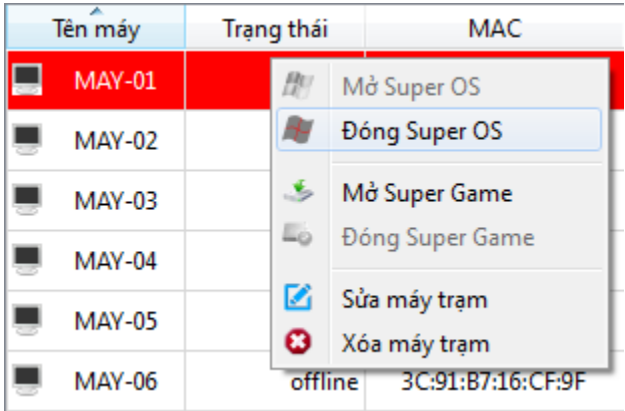

Chương trình sẽ hỏi để Lưu thông tin thay đổi / bỏ quả những thay đổi

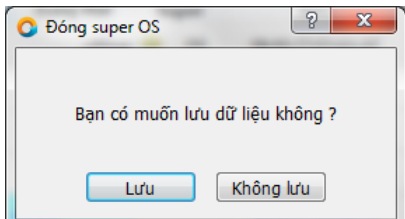

- Lưu: Lưu thông tin thay đổi theo điểm phục hồi mới
- Không lưu: Bỏ qua thông tin thay đổi và quay về điểm ảnh trước đó

Lưu ý 1: Nên shutdown máy trạm đang chạy ở chế độ super để thông tin được cập nhật hết về ảnh đĩa *trước khi thực hiện đóng super.*

Lưu ý 2: Để giảm tải việc truy xuất vào nhiều lớp điểm phục hồi, nên thực hiện gộp ảnh đĩa (nếu các điểm *phục hồi đều đúng thông tin theo yêu cầu) hoặc xóa bớt các điểm không đúng để ảnh gốc luôn là ảnh đĩa đơn đầy đủ thông tin nhất.*

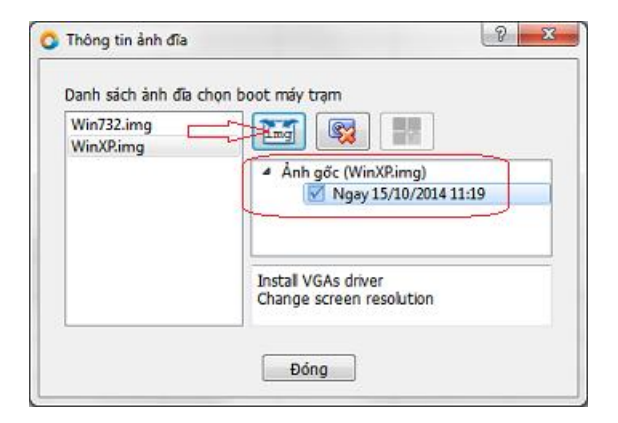